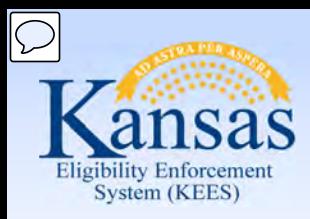

# **Medical Eligibility**

#### Eligibility Determination and Benefit Calculation (EDBC)

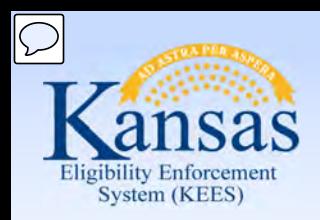

**Introduction** 

In this course, you will learn how to run Eligibility Determination and

Benefit Calculation (EDBC) for medical programs. After completing this course, you will be able to:

- Explain EDBC
- Understand how a "Rules Engine" relates to EDBC
- Run EDBC
- Review and Verify EDBC
- Override a program configuration
- Create a manual EDBC
- Describe batch eligibility processes

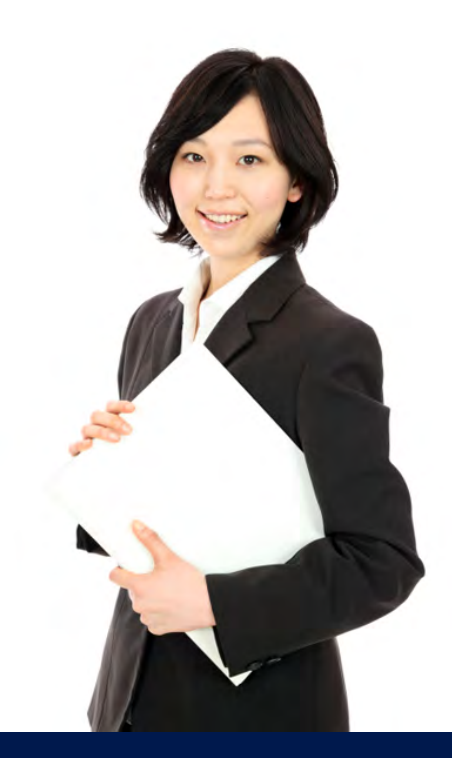

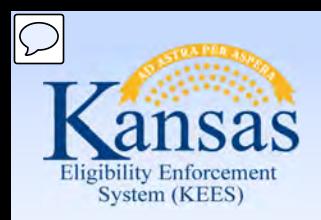

Agenda

- **Lesson 1: What is EDBC**
- Lesson 2: Run EDBC
- Lesson 3: Review and Verify EDBC
- Lesson 4: Troubleshooting EDBC
- Lesson 5: Overriding EDBC
- Lesson 6: Manual EDBC
- Lesson 7: Batch Eligibility Processes

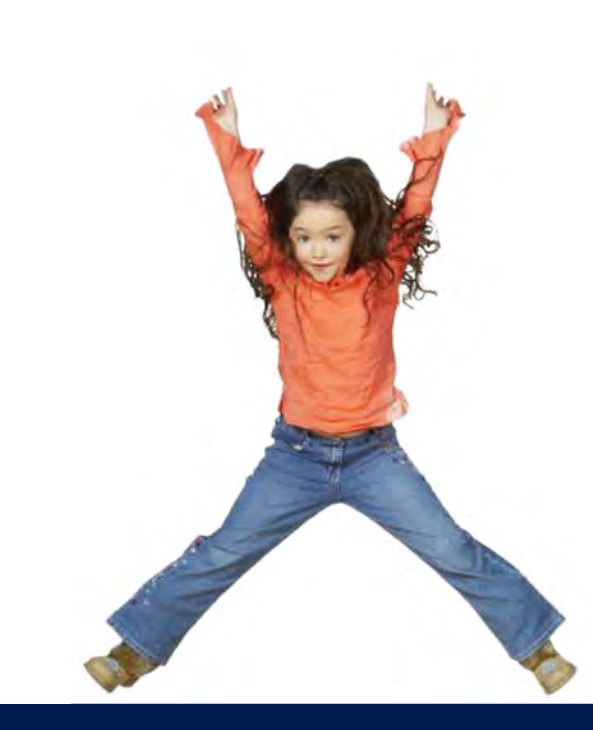

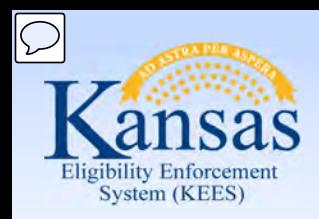

Lesson 1: What is EDBC

#### What is EDBC?

- • EDBC = Eligibility Determination and Benefit **Calculation**
- • EDBC is how KEES executes rules to determine eligibility and budget for programs based on regulations
- The EDBC rules engine applies policy
- eligibility based on what the system knows at a point in • EDBC Summary can be thought of as a snap shot of time

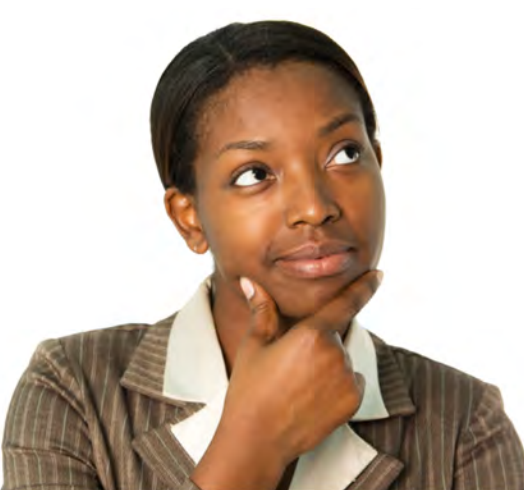

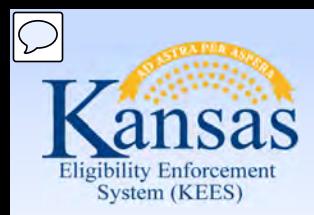

Lesson 1: What is EDBC > Online EDBC

There are five (5) Medical programs available in KEES:

- 1. Medical
- 2. Presumptive Eligibility (PE)
- 3. Presumptive Eligibility Pregnant Women (PE PW)
- 4. State Supplemental Payment Program (SSPP)
- 5. AIDS Drug Assistance Program (ADAP)

Only **Medical** utilizes online rules.

Online EDBC means that the eligibility determination is run in KEES using the defined rules engine.

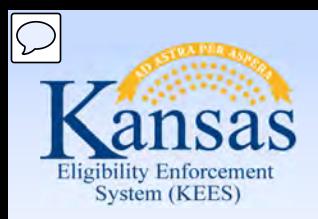

#### Lesson 1: What is EDBC > Online EDBC

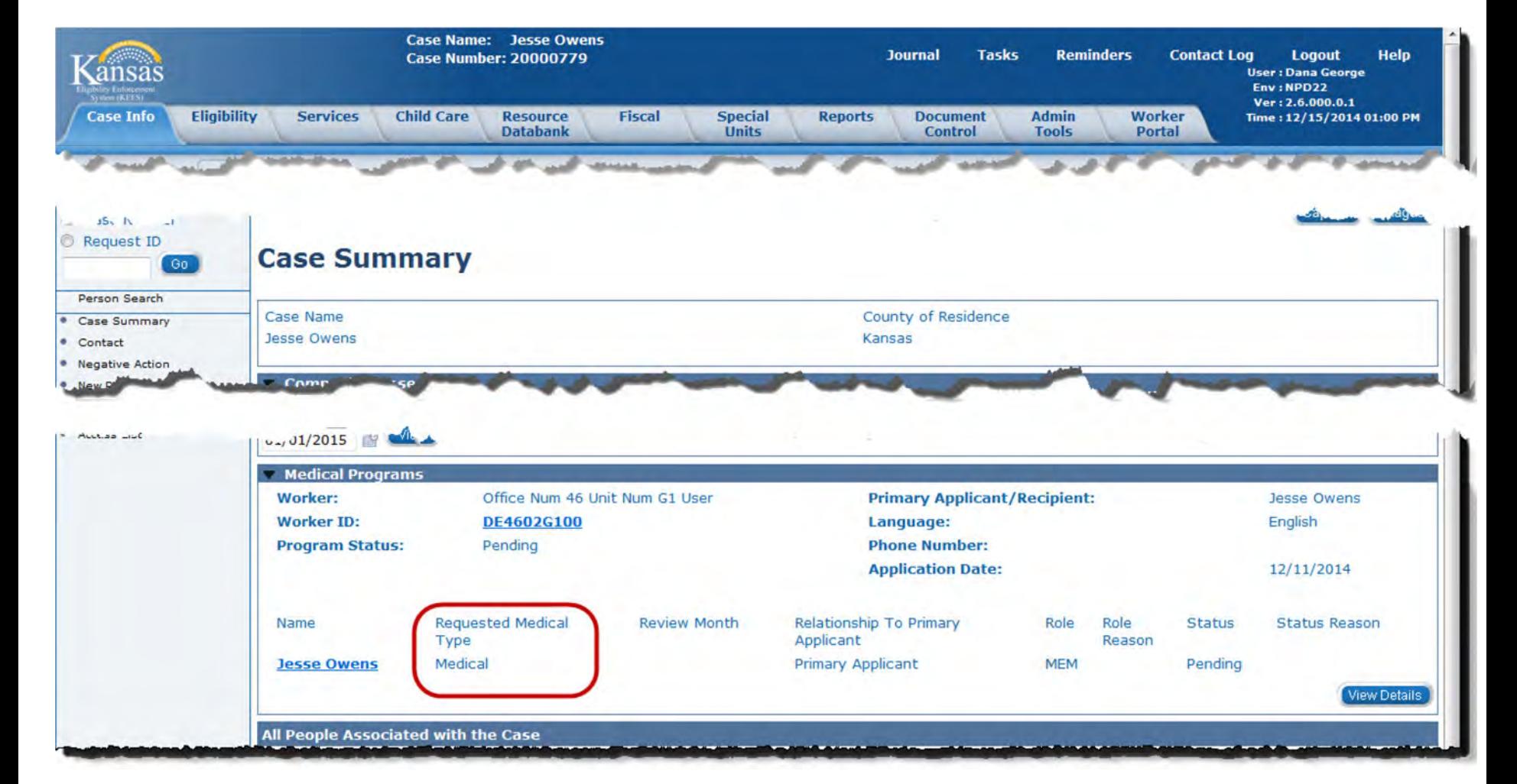

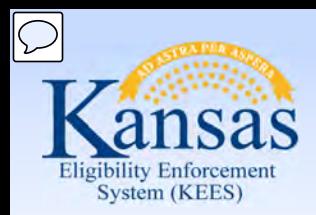

Lesson 1: What is EDBC > Hierarchy

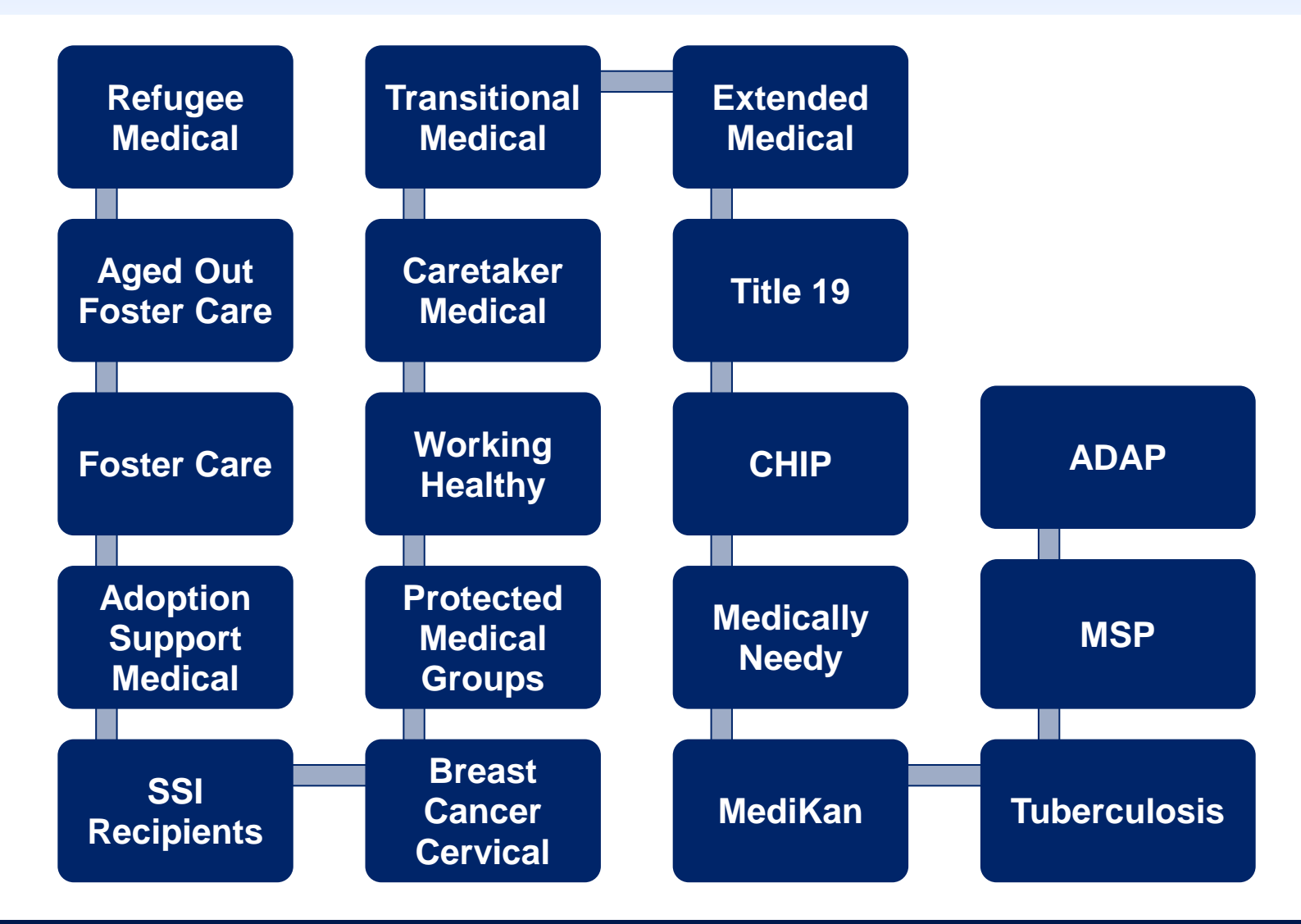

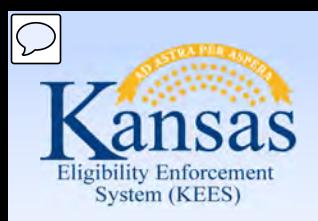

#### Lesson 1: What is EDBC > Hierarchy

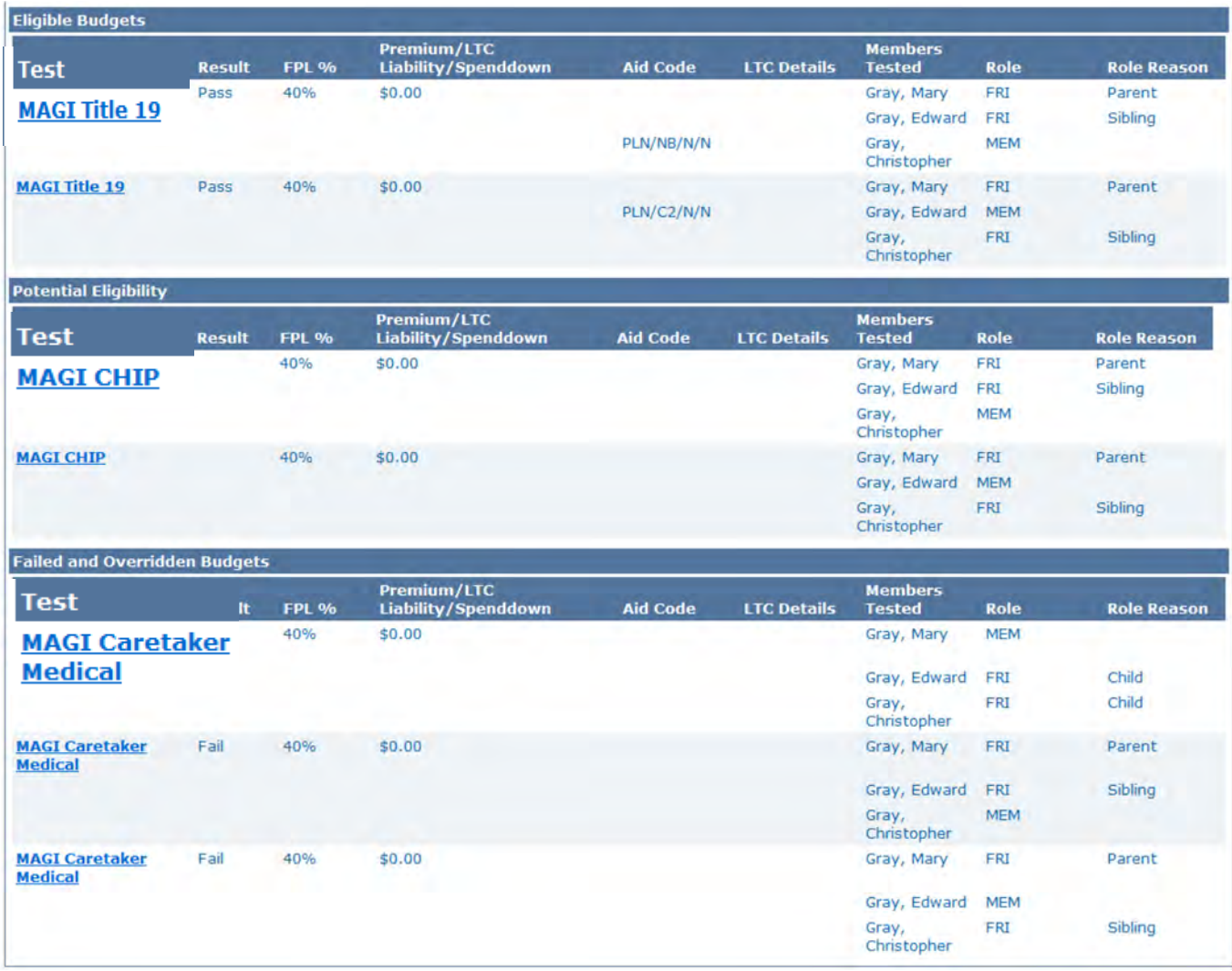

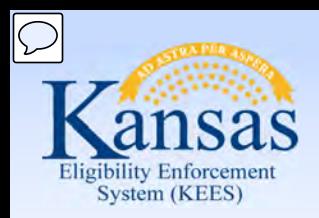

Lesson 1: What is EDBC > Hierarchy

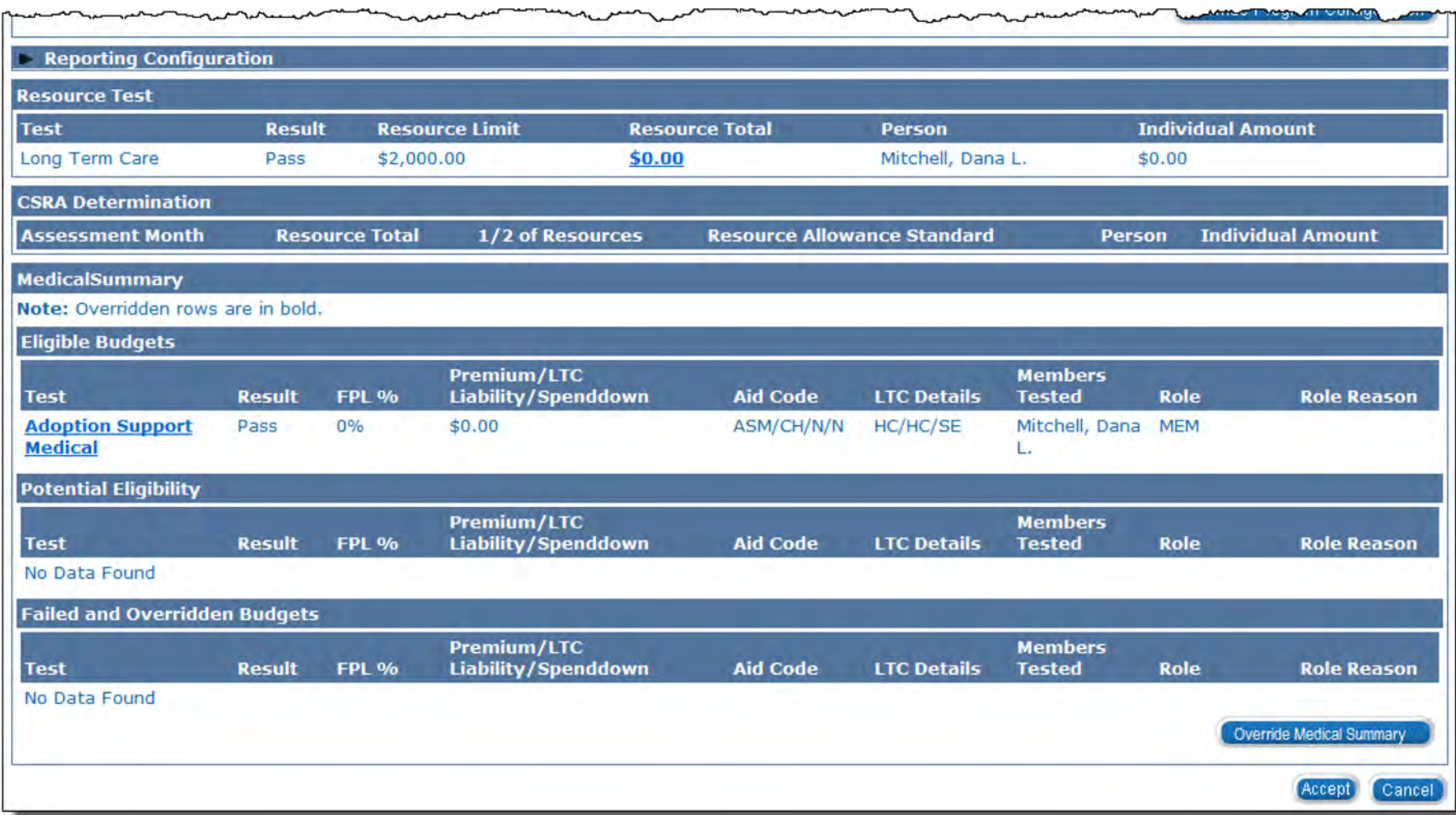

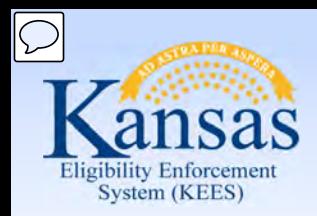

Lesson 1: What is EDBC > Hierarchy

 terms and conditions of (e.g. premium vs. spenddown), there are two In situations where the consumer could be eligible for more than one program **and** has the option to choose which program they agree to the solutions for handling this:

- Requested Medical Type (RMT)
- Customer Options

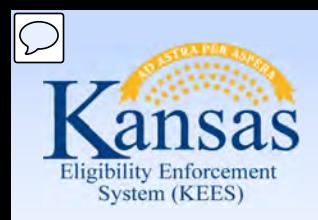

Lesson 1: What is EDBC > Requested Medical Types

 You can add the 'Requested Medical Type' to be more specific to the type of medical coverage on the **Requested Medicaid Type Detail** page.

 EDBC will run apply rules for the requested medical type (i.e. Working Healthy) versus a hierarchy of test categories.

Requested Medical Types:

- Inmate
- LTC (Long Term Care)
- MAGI
- MSP
- Medical
- PPS
- Qualified Disabled Working Individual
- Resource Assessment Only
- Working Healthy

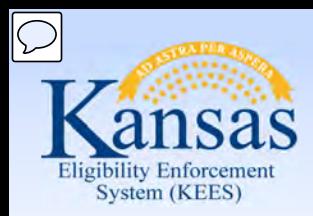

Lesson 1: What is EDBC > Requested Medical Types

#### **Requested Medical Type**

 On the person's Program Detail page a user will select the consumer's **Requested Medical Type**.

#### **Requested Medicaid Type Detail**

**Requested Medicaid Type Information Requested Medicaid Type:\*** Begin Month:\* **End Month:** 图 Medical 12/2014 2 ٠ Inmate **LTC** Save and Return Cancel **MAGI MSP** Medical **PPS** Qualified Disabled Working Individual **Resource Assessment Only Working Healthy** 

The Requested Medical Type can be added or edited after the case has been registered on the Program Person Detail page.

Save and Return

Cancel

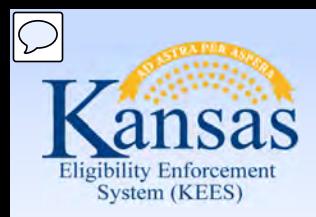

Lesson 1: What is EDBC > Requested Medical Types

 In the event a child enters a Psychiatric Residential Treatment Facility (PRTF) or requires HCBS services, the **Requested Medical Type** will need to add a LTC RMT.

#### **Requested Medicaid Type Detail**

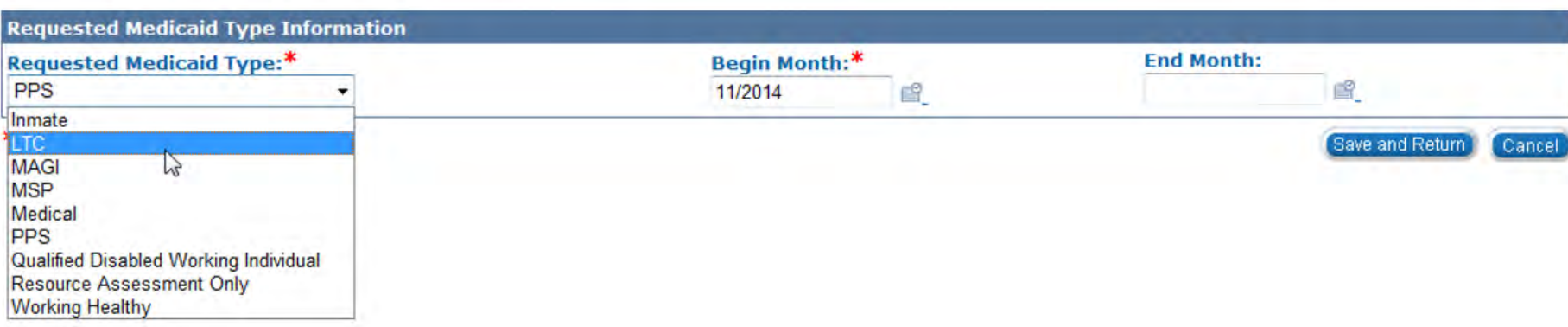

 The LTC 'Requested Medical Type' must be set for the entire month in which services are provided.

Save and Return

Cancel

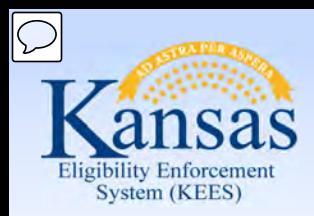

Lesson 1: What is EDBC > Customer Options

#### **Customer Options**

 This page allows the worker to exclude the consumer from selected programs. Therefore, once EDBC is run, the results would not return those programs in the determination.

#### **Customer Options Detail**

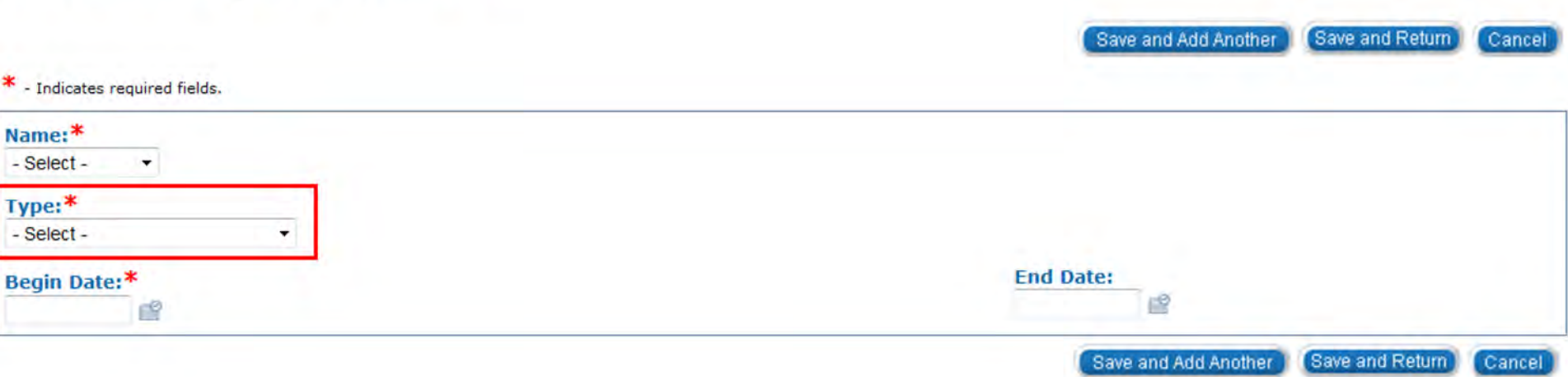

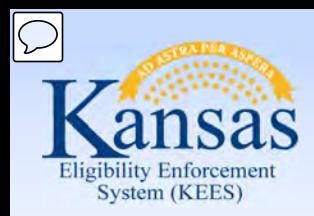

Lesson 1: What is EDBC > Missing Information

If information is incomplete KEES gives a hard warning that EDBC cannot be run.

- Based on data collection pages
- Must enter any and all information

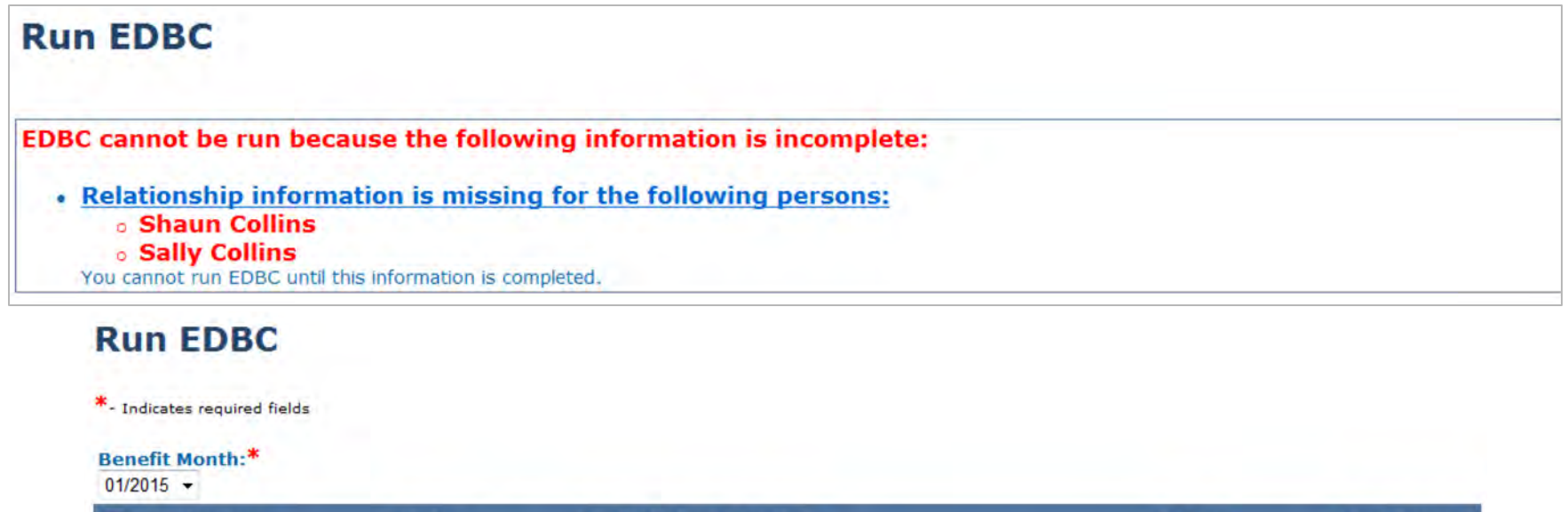

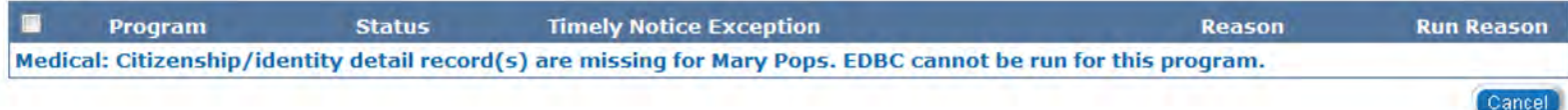

 When one of the above hard warning appears on your screen, you will not be able to run EDBC until this information is complete.

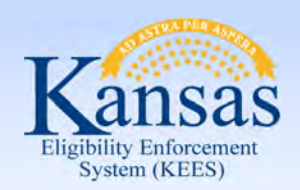

Lesson 1: What is EDBC > Missing Information

Some examples of hard warnings if **one or more of the following is missing:** 

- Missing relationships for all or some household members
- Missing birth dates for program persons
- No active or pending program in the case for the selected benefit month
- No designated primary applicant/recipient
- No worker assigned

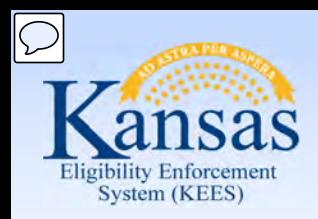

Lesson 1: What is EDBC > Missing or Pending Verifications

 Verifications are not required to run EDBC. KEES will display a soft warning if verifications are missing/pending.

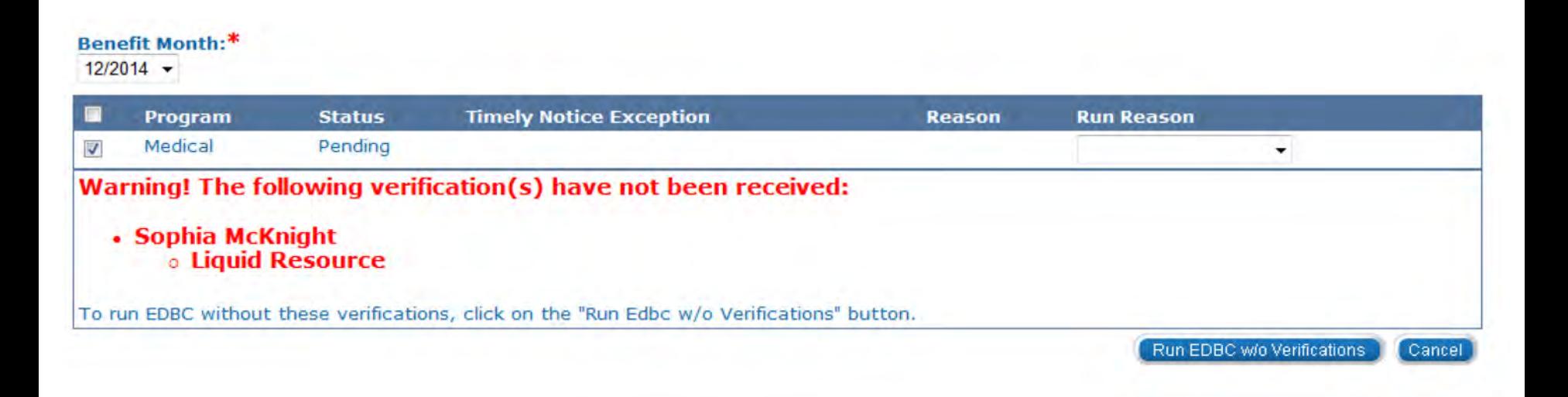

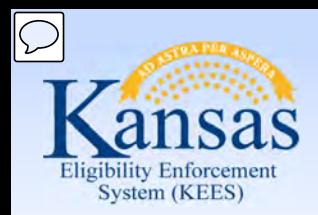

Lesson 1: What is EDBC > Summary

In Lesson 1: we have learned:

- EDBC stands for Eligibility Determination and Benefit Calculation
- There are five medical programs in KEES
- KEES has a medical hierarchy that determines the best plan
- Adding a RMT will only apply the rules for that RMT
- The difference between a 'hard' warning to a 'soft' warning

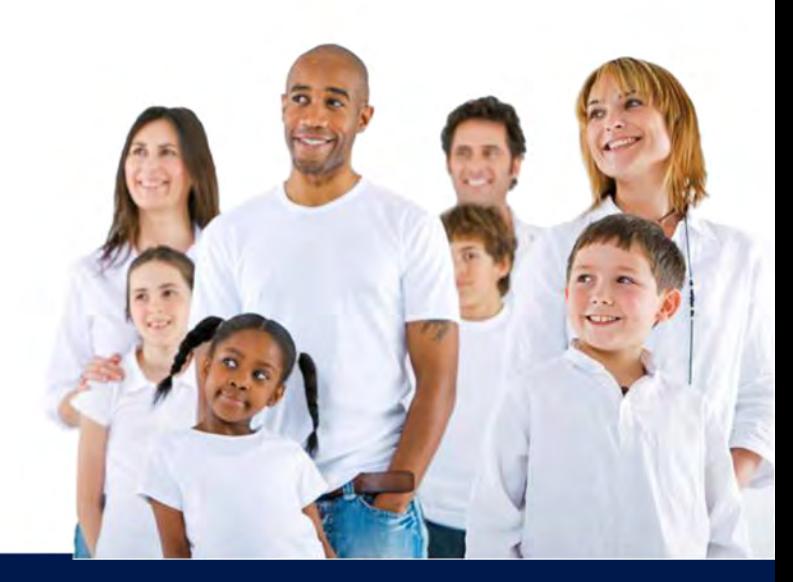

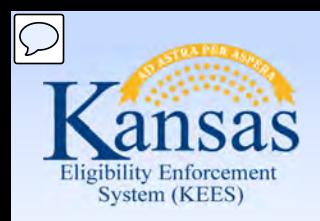

Agenda

- Lesson 1: What is EDBC
- **Lesson 2: Run EDBC**
- Lesson 3: Review and Verify EDBC
- Lesson 4: Troubleshooting EDBC
- Lesson 4: Overriding EDBC
- Lesson 5: Manual EDBC
- Lesson 6: Batch eligibility processes

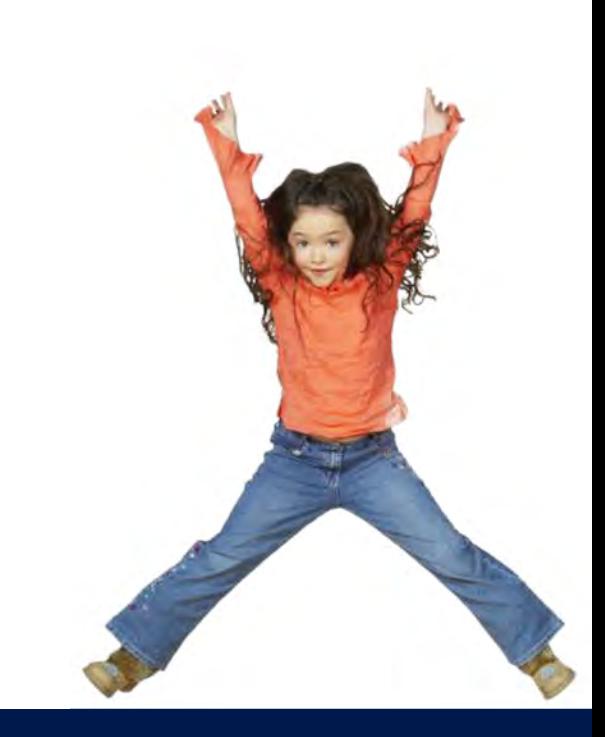

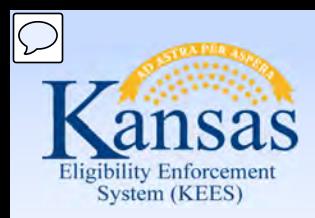

Lesson 2: How to Run EDBC > Running EDBC

The **Run EDBC** page allows you to run eligibility determination and benefit calculation for programs in which a consumer is applying or participating.

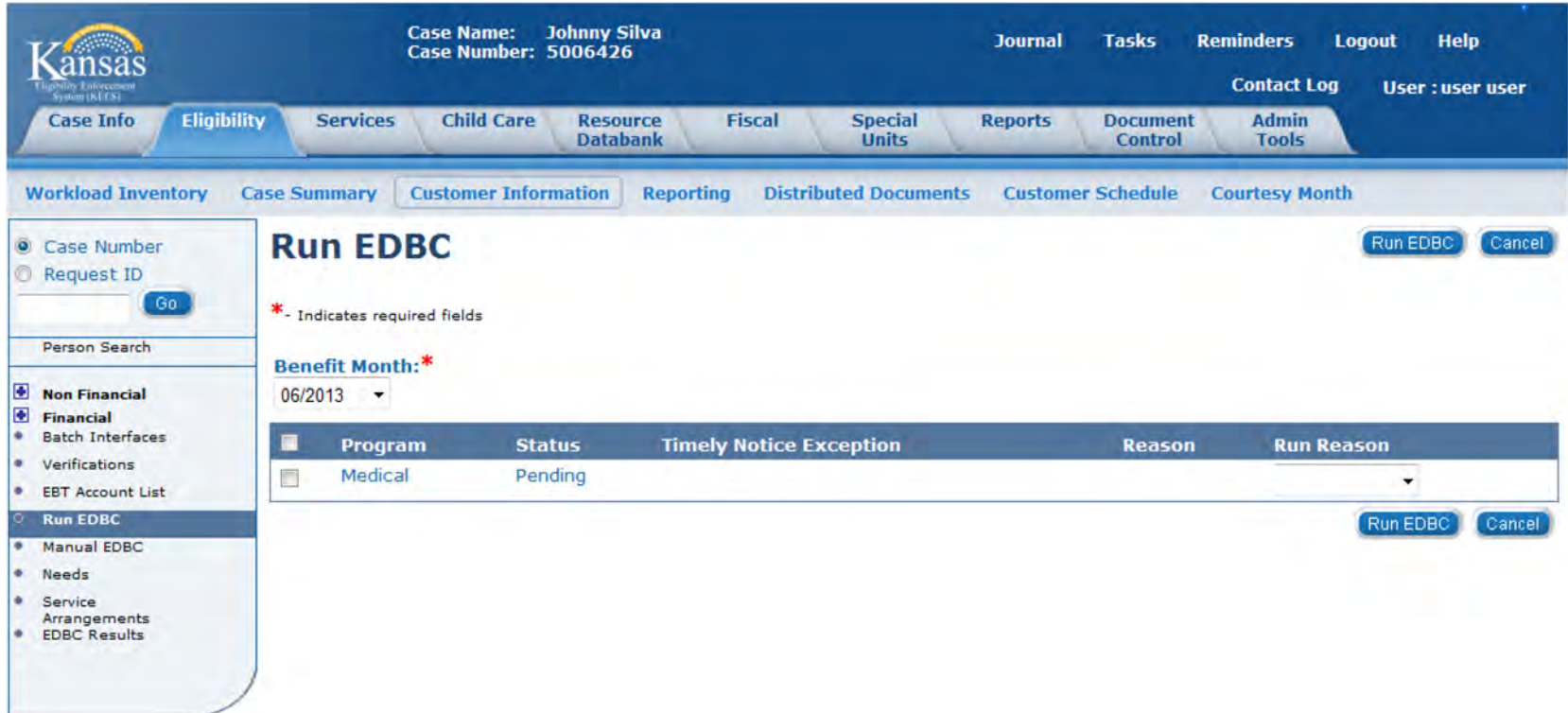

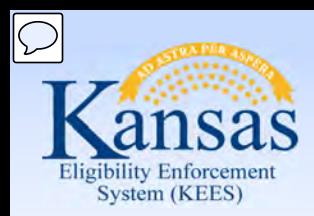

Lesson 2: How to Run EDBC > Running EDBC

 then be refreshed with programs pending or active for that month. The **Benefit Month** drop-down box will default to the application month. However, you can change the benefit month by selecting the month from the **Benefit Month** drop-down box. If you change the benefit month, the **Run EDBC** page will

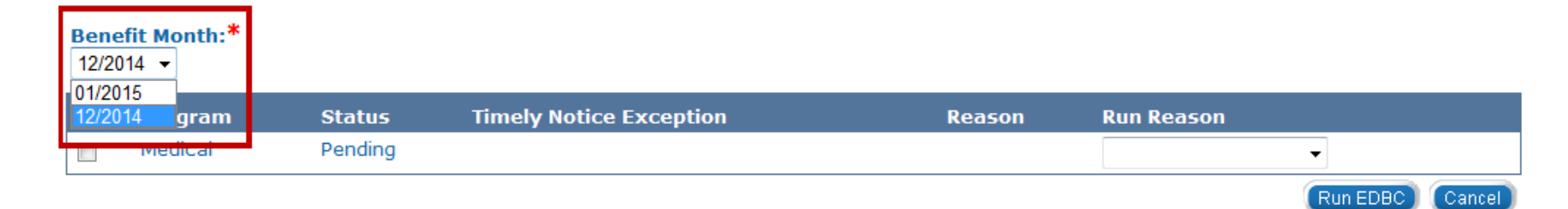

 select ALL programs to run at the same time by clicking the check box next to the program title, if applicable. Select the **Program(s)** by clicking the check box next to the program. You can

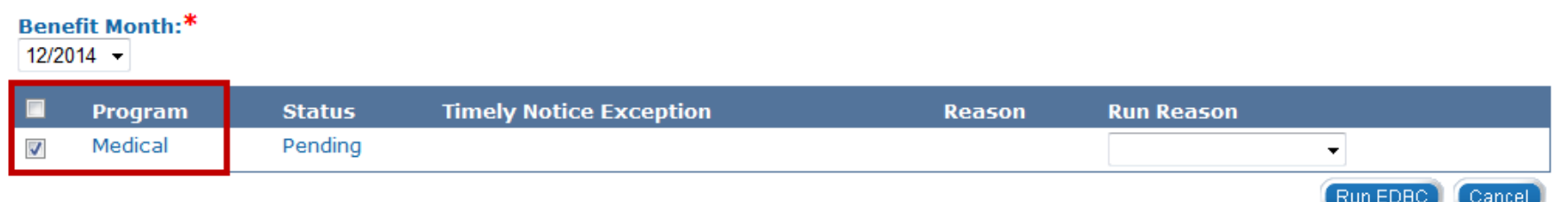

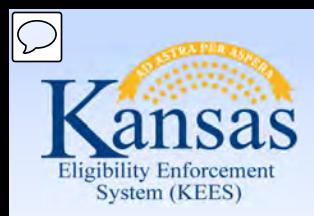

Lesson 2: Run EDBC > Running EDBC

 By selecting a run reason from the **Run Reason** drop-down box, a user may indicate why EDBC is being run. It is not necessary to indicate a run reason at initial application.

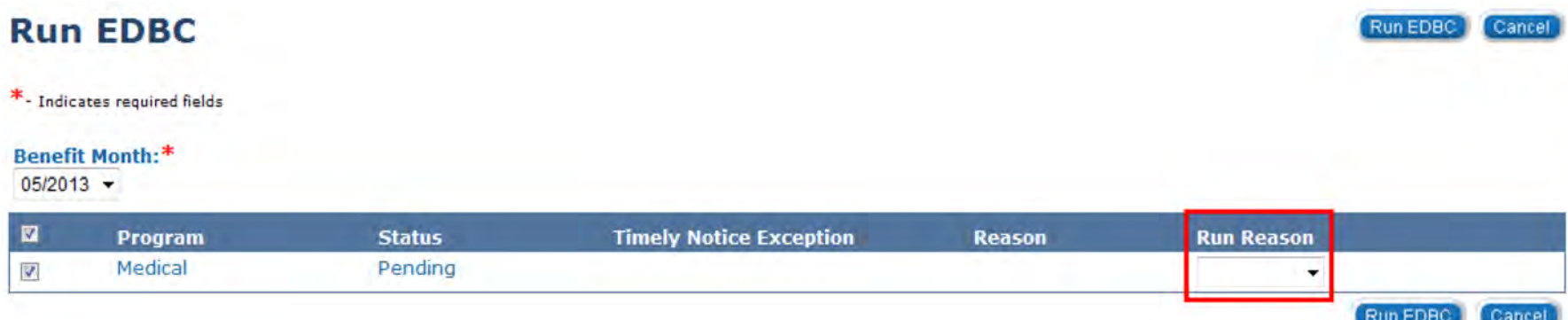

Run Reason:

- CE Reset
- CSRA Reassessment
- No Touch
- Review No Touch
- Review Processing
- **Spenddown**

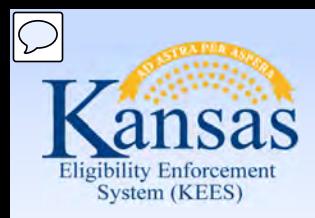

Lesson 2: Run EDBC > Run Reasons

#### **What do these Run Reasons mean/do?**

#### **CE (Continuous Eligibility) Reset**

 This run reason is used to allow negative changes to a case and changes the CE period or review and the type of medical coverage provided.

#### **CSRA Reassessment**

 calculation after you have already run EDBC which was Saved and Accepted. Or when you want a new "Assessment Only" and a recalculation, the user will need If you need to re-determine the Community Spouse Resource Allowance (CSRA) to change the RMT to "Assessment Only" and run EDBC with this Run Reason.

#### **No Touch**

 through the original EDBC run and wasn't successful. This run reason is used when a MAGI/ Non-MAGI determination was attempted

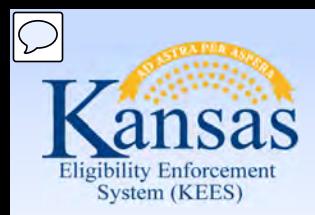

Lesson 2: Run EDBC > Run Reasons

#### **Review – No Touch**

 reasons. It will create a "Read Only" EDBC, establishes a type of review and only Passive and Super Passive reviews will be authorized. It's a combined functions of the Review Processing and No Touch service run

#### **Review Processing**

 a new review period for the medical program on the Case Summary page. This extend the review period and mark the Review & IR status to 'Complete'. This will update the status of RE documents (if sent through KEES) and establish run reason is used when running EDBC in response to returned review in order to

#### **Spenddown**

 This run reason is used when a consumer already has a spenddown and you need to establish a new base period prior to the review.

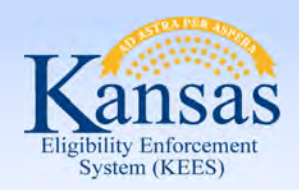

Lesson 2: Run EDBC > EDBC List

Once EDBC is run, the page refreshes with the **EDBC List** page.

Let's take a look at the column headings on this page.

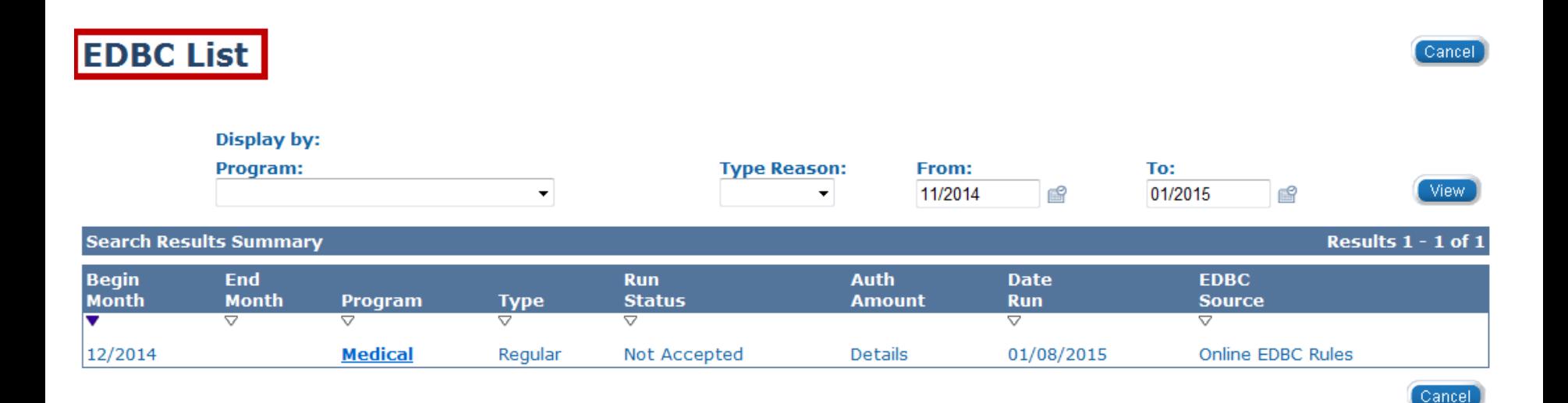

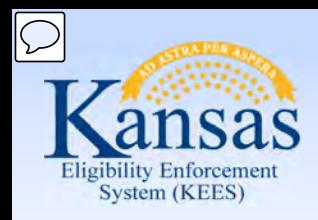

Lesson 2: Run EDBC > EDBC List

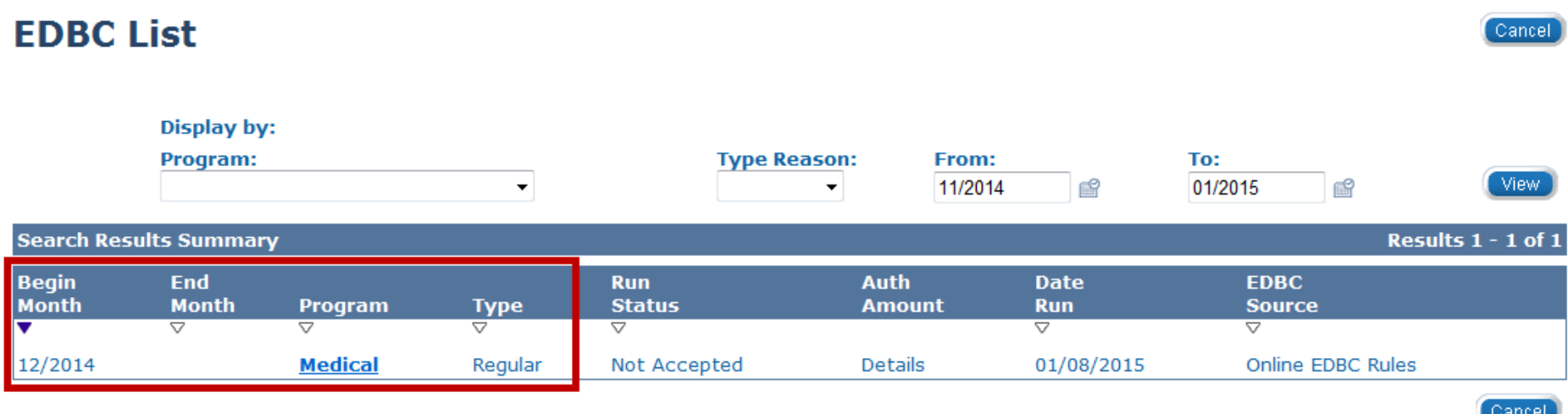

**Begin Month:** Benefit month

**End Month:** Will display if budgeted for one month

 **Program Name:** Medical (specific program information will be provided on the Summary page)

**EDBC Type:** Read Only or Regular

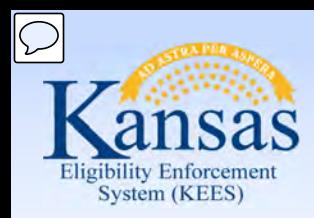

Lesson 2: Run EDBC > EDBC List

The **Run Status** column provides you with the status of the EDBC. When you initially run EDBC and the EDBC List page is displayed, the run status will display as "Not Accepted".

Other EDBC statuses include:

- Accepted Not Saved
- Accepted Saved

#### **EDBC List**

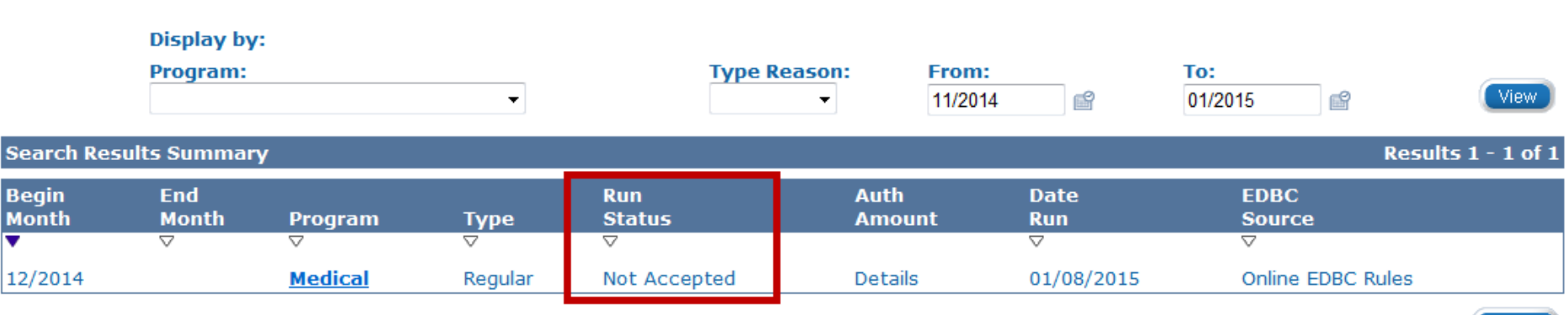

Cancel

Cancel

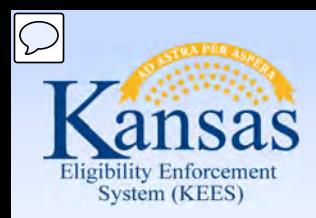

Lesson 2: Run EDBC > EDBC List

 **Auth Amount**: Medical will read 'Details' or 'Fail' when a determination has been completed.

 **Date Run:** Date EDBC is run

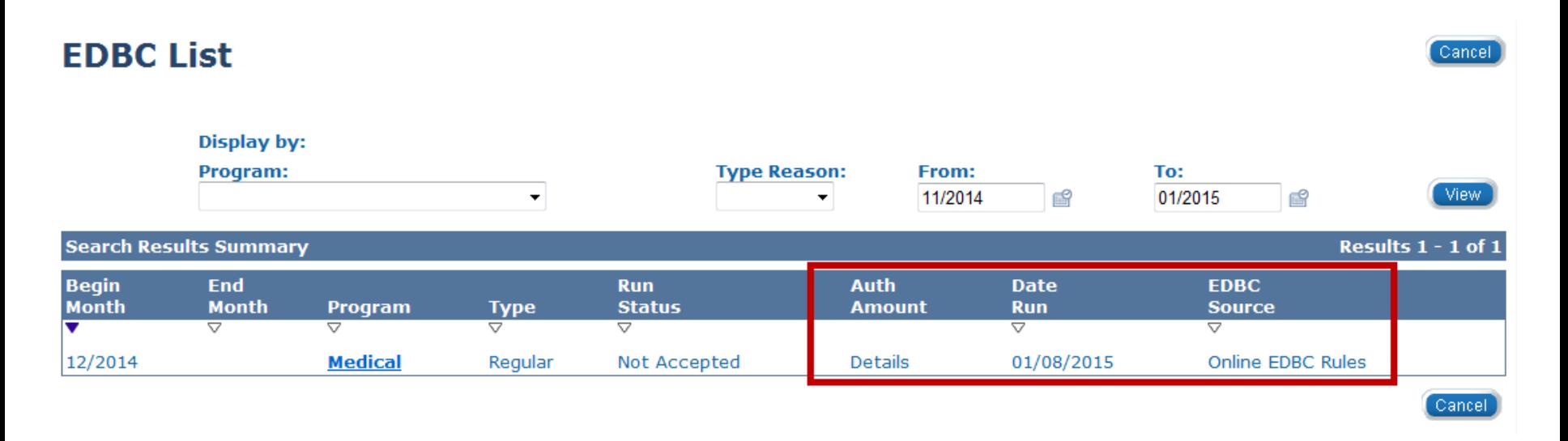

 **EDBC Source**: Conversion, Batch EDBC Rules, Manual, Online EDBC Rules, Overridden, or Special Program Pages

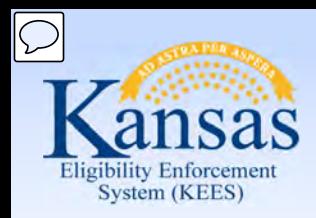

Lesson 2: Run EDBC > Timely Notice Exception

There will be times when a worker will need to use the Timely Notice Exception.

 This will most often occur when the user will need to re-run EDBC for a paid month where Long Term Care either starts or stops. **Run EDBC** Run EDBC

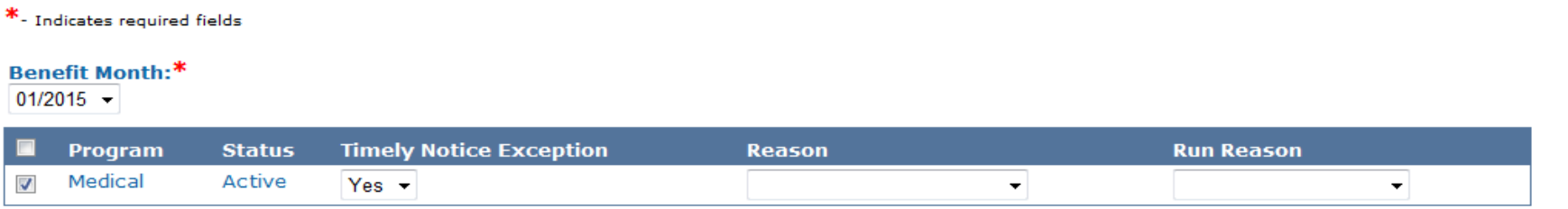

Reason drop-down options include:

- Best Plan-By-Pass
- LTC Late Change
- Mass Change (SNAP only)
- Stop Aid Paid Pending
- Waiver On File

Run EDBC

Cancel

Cancel

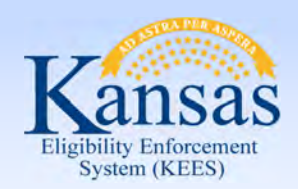

Lesson 2: Run EDBC > Summary

In Lesson 2 we learned:

- Steps in running EDBC
- How to read the EDBC List page
- Run Reasons available to use on the Run EDBC page
- Timely Notice Exception Reasons

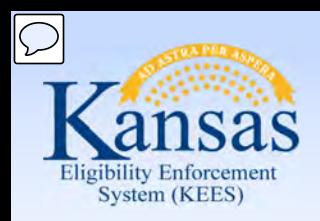

Agenda

- Lesson 1: What is EDBC
- Lesson 2: Run EDBC
- **Lesson 3: Review and Verify EDBC**
- Lesson 4: Troubleshooting EDBC
- Lesson 4: Overriding EDBC
- Lesson 5: Manual EDBC
- Lesson 6: Batch eligibility processes

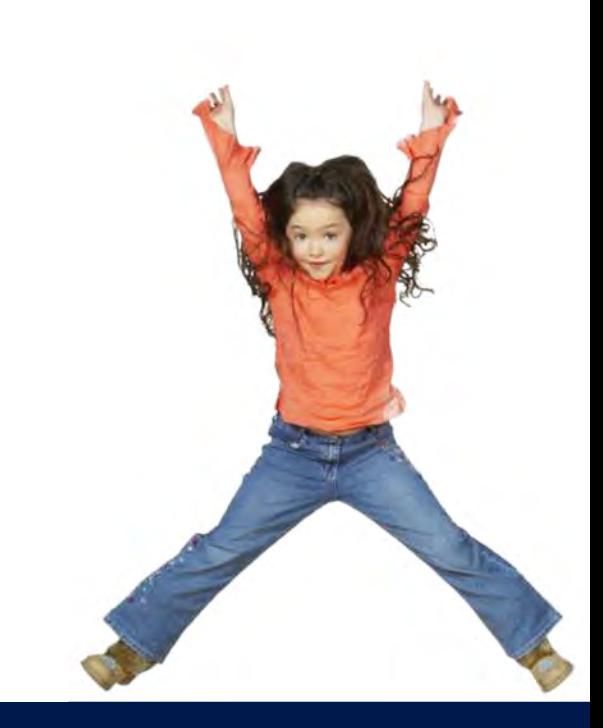

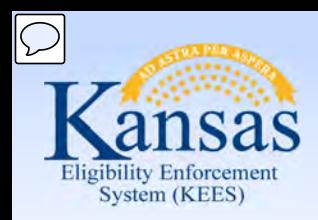

Lesson 3: Review and Verify EDBC Results

 In this lesson, we will access, review and verify the EDBC results for our consumer. The following components of our **Medical EDBC Summary** will be reviewed:

- Program Configuration
- Reporting Configuration
- Resource Determination
- Income
- Household Size
- **Deductions**
- Aid Codes

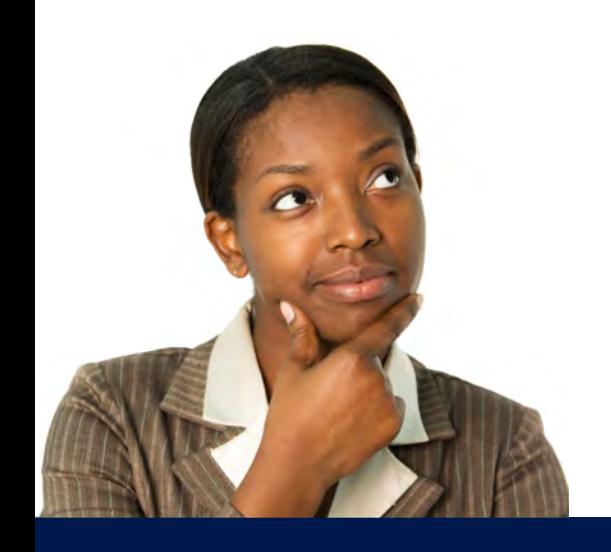

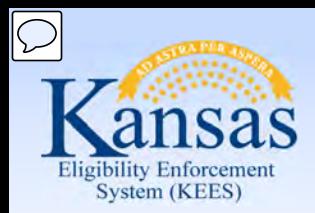

#### Lesson 3: Review and Verify EDBC Results

#### **Medicaid EDBC Summary** Accept) Cancel **Begin Month End Month Run Date Run Status Accepted By** 12/2014 01/09/2015 Not Accepted **Dana George EDBC Information** Type: Regular **Program Configuration System Determination EDBC Source: Online EDBC Rules Program Status: Active** Note: Overridden rows are in bold. **Name DOB** Role **Role Reason Status Status Reason QHP Screened** N **Gill, Allan** 06/15/1952 **MEM** Active Override Program Configuration Reporting Configuration **Resource Test** Test **Result Resource Limit Resource Total** Person **Individual Amount Medically Needy** \$2,000.00 Gill, Allan  $$1,400.00$ Pass \$1,400.00 **CSRA Determination Individual Amount Resource Allowance Standard Assessment Month Resource Total** 1/2 of Resources Person MedicalSummary Note: Overridden rows are in bold. **Eligible Budgets** Premium/LTC **Members Role Reason Test Result FPL % Liability/Spenddown Aid Code LTC Details Tested** Role **Medically Needy** Pass  $0%$  $$0.00$ MDN/DS/N/N Gill, Allan **MEM Potential Eligibility Premium/LTC Members Test** Result FPL % Liability/Spenddown **Aid Code LTC Details Tested** Role **Role Reason** No Data Found **Failed and Overridden Budgets** Premium/LTC **Members** Result FPL % **Role Reason Test** Liability/Spenddown **Aid Code LTC Details Tested** Role No Data Found Override Medical Summary

Accept)

Cancel

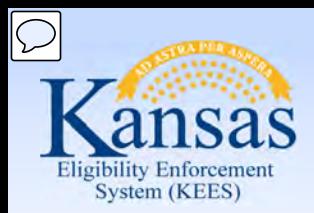

#### Lesson 3: Review and Verify EDBC Results

#### **Medicaid EDBC Summary**

Accept Cancel

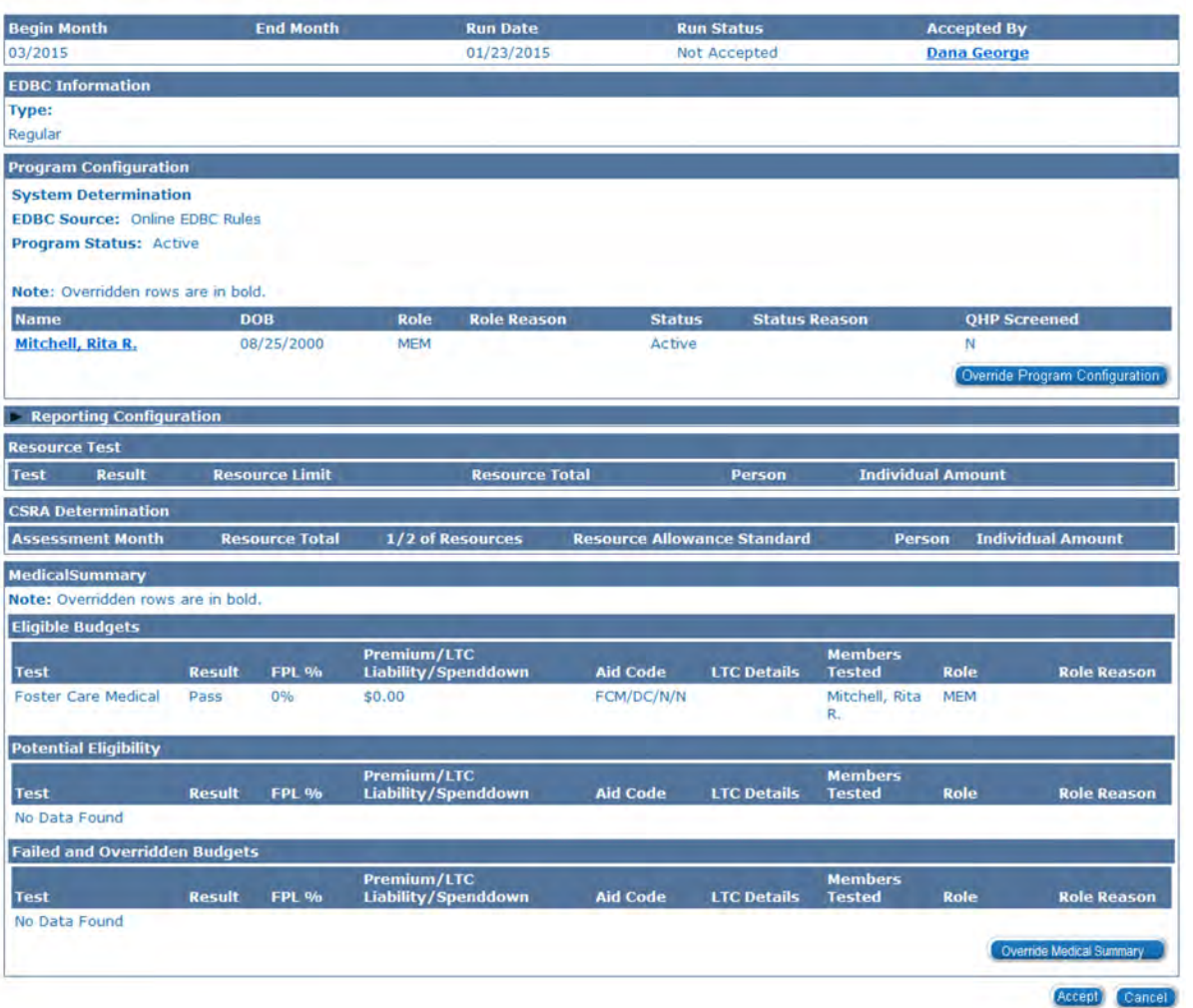

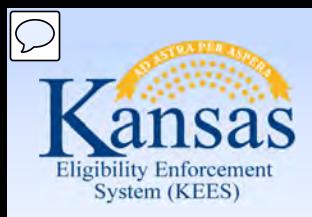

#### Lesson 3: Review and Verify EDBC Results

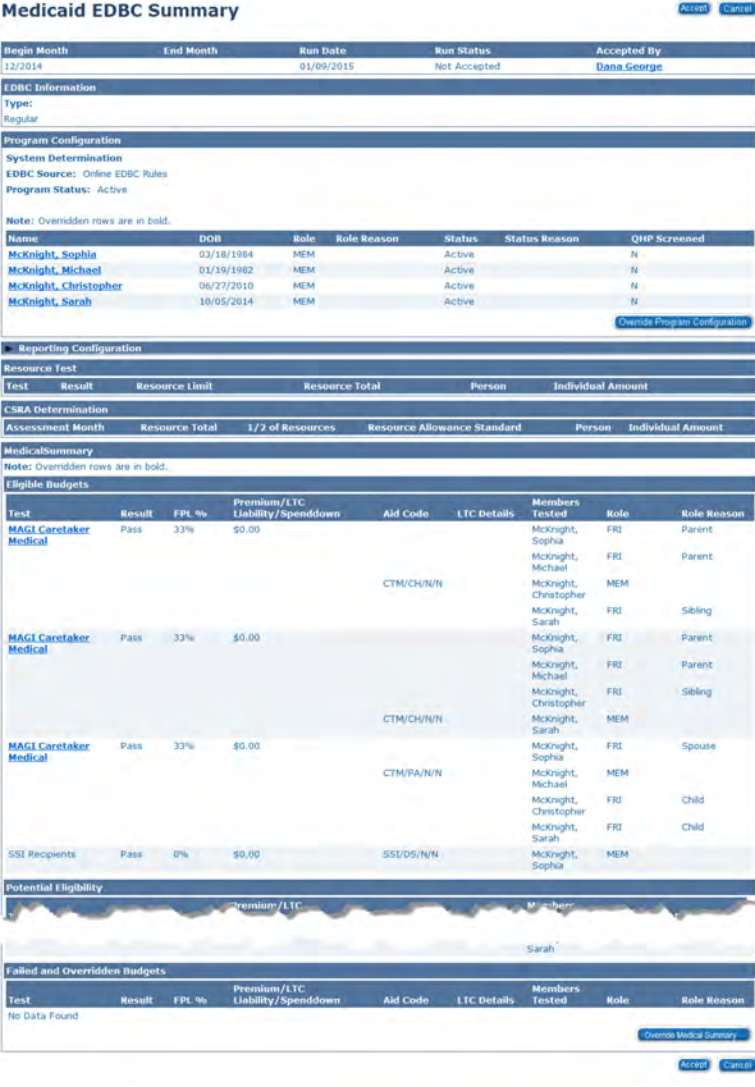

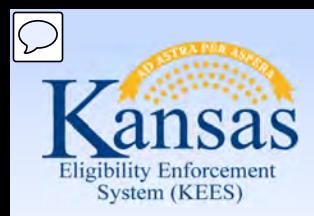

Lesson 3: Review and Verify EDBC Results

The top section of the **Medicaid EDBC Summary** displays:

- The range of benefit months that the EDBC encompasses •
- The date EDBC was run
- The run status

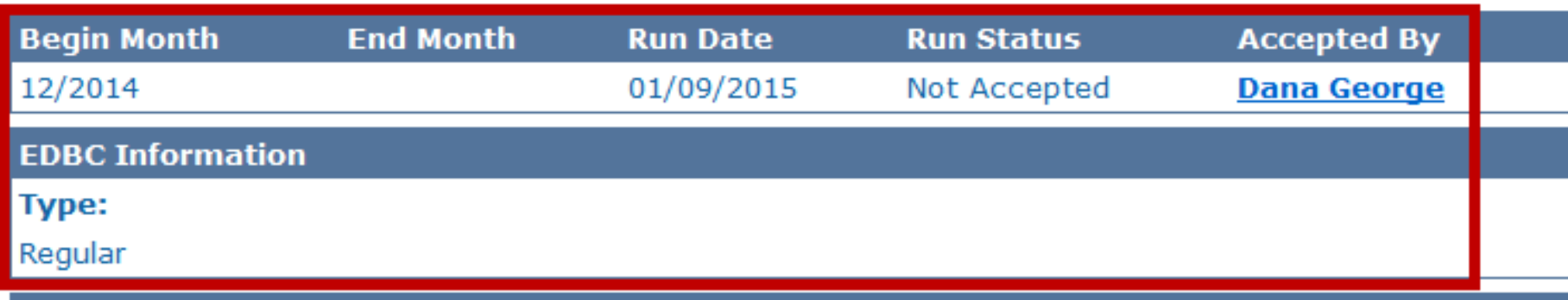

- The Worker who ran and accepted the EDBC
- The EDBC type will be either **'Read Only'** or **'Regular'**  •
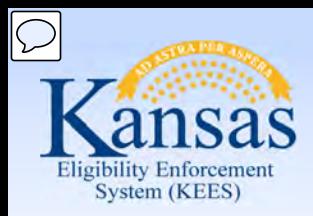

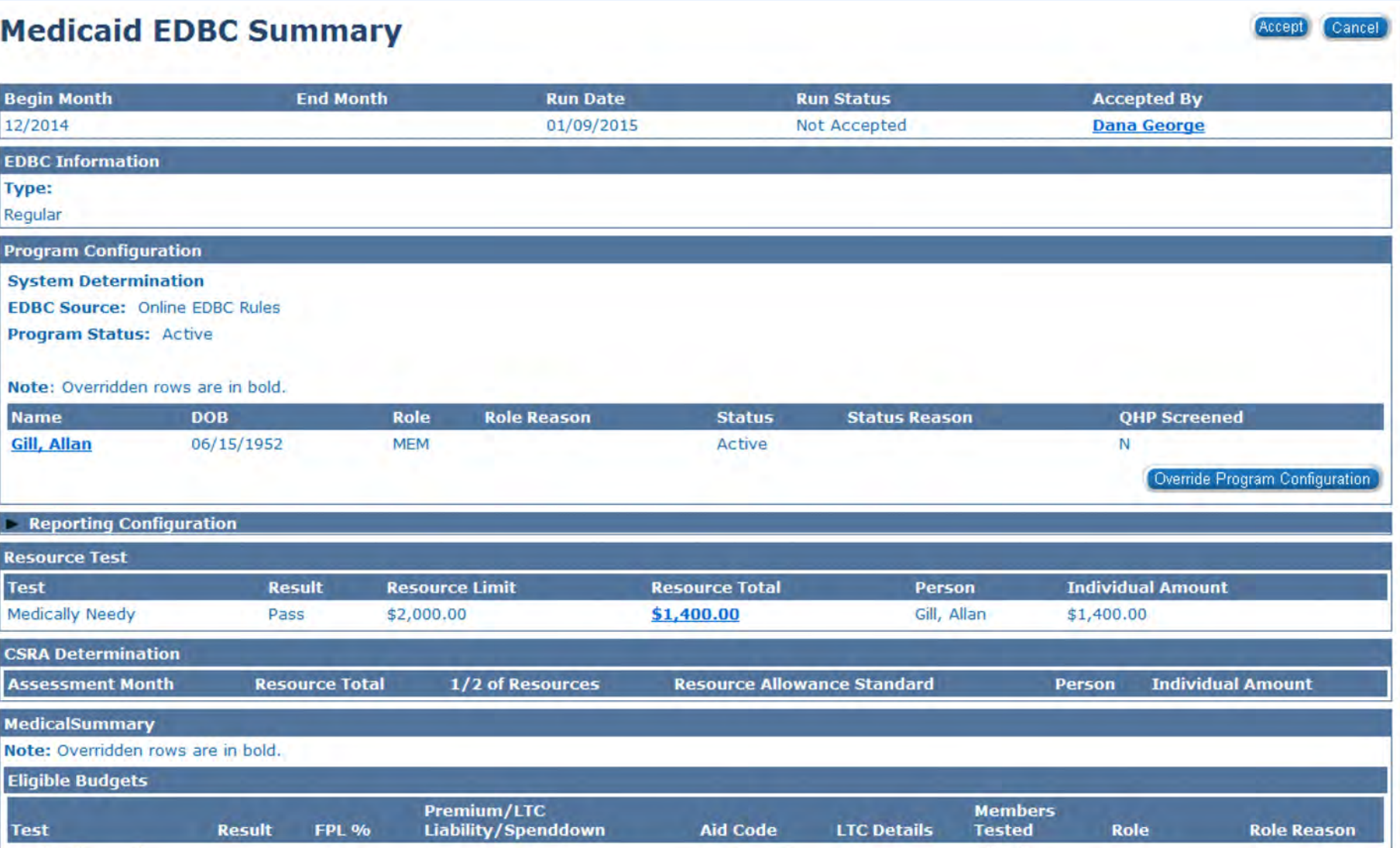

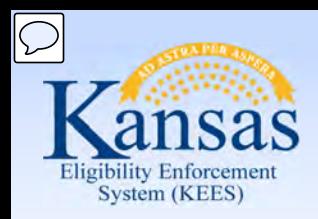

Lesson 3: Review and Verify EDBC Results

 Status, and, if applicable, the Program Status Reason. In the **Program Configuration** section, you can view the EDBC Source, Program

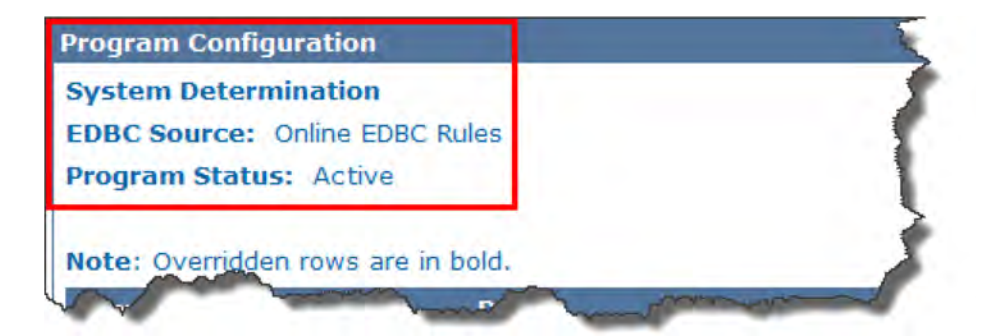

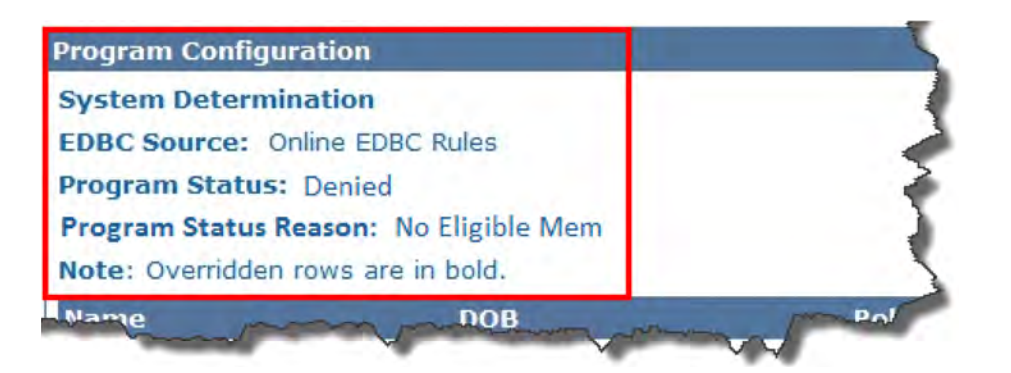

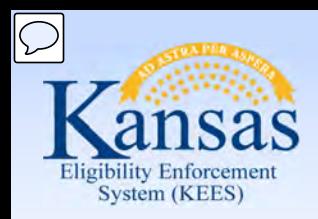

Lesson 3: Review and Verify EDBC Results

**EDBC Source:** This is the source from which eligibility was determined.

EDBC Sources include:

- Online EDBC Rules
- Batch EDBC Rules
- Manual

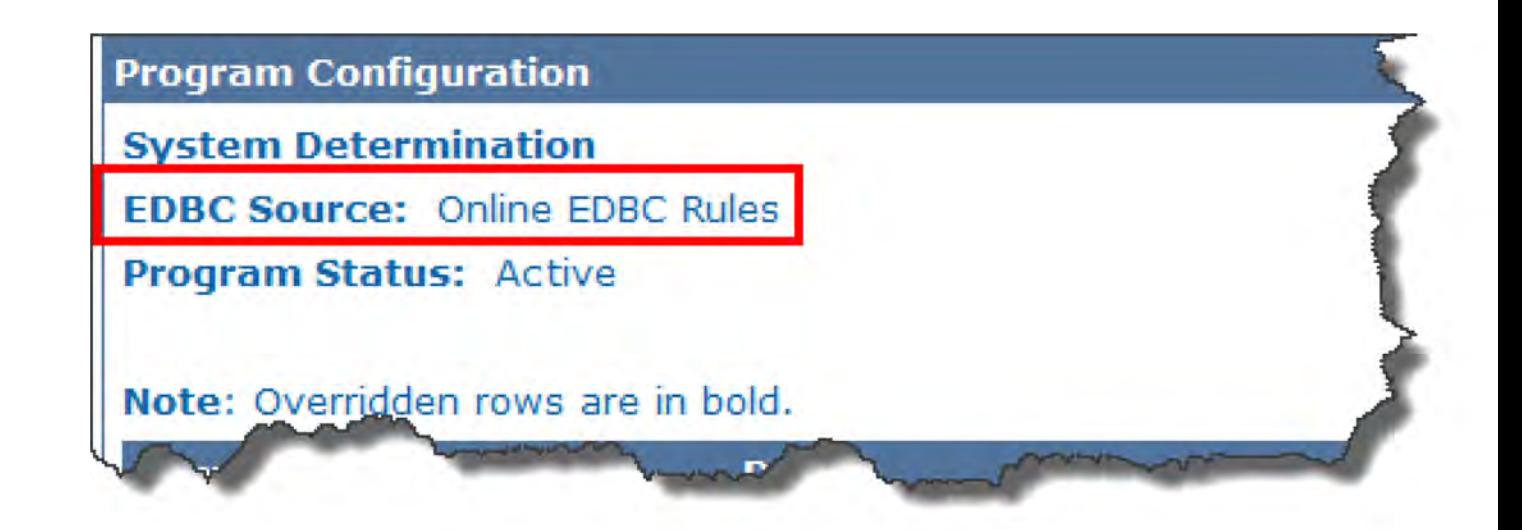

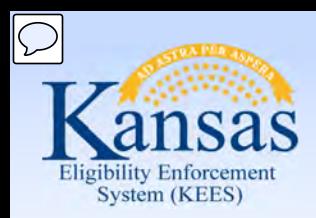

Lesson 3: Review and Verify EDBC Results

**Program Status:** The overall status of the program can include:

- Active
- Denied
- Discontinued

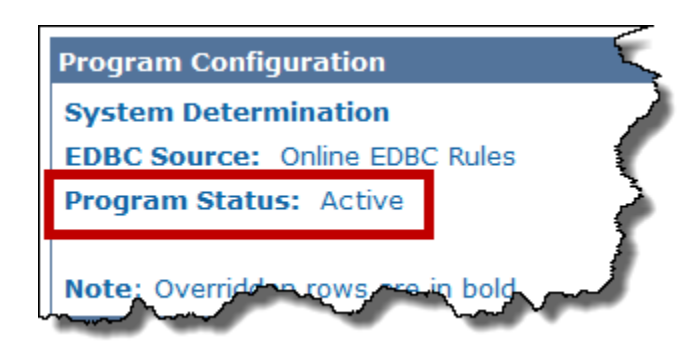

### **Program Person**

This section will also list the program members.

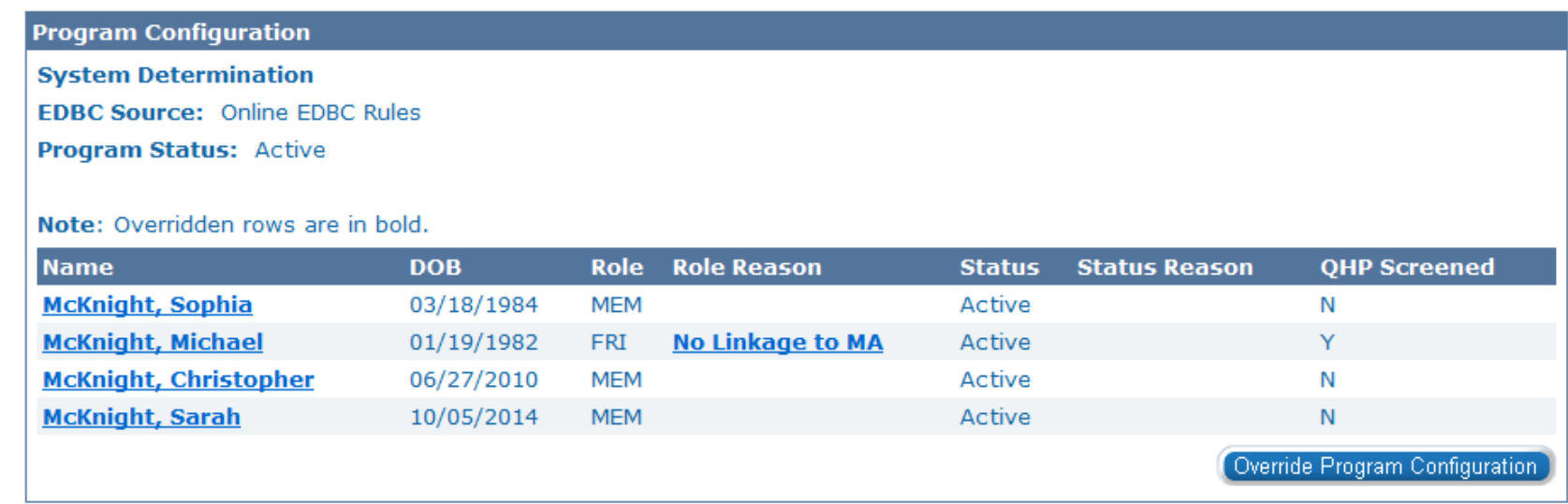

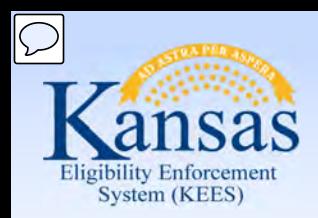

Lesson 3: Review and Verify EDBC Results

**Program Status:** The overall status of the program can include:

- Active
- Denied
- Discontinued

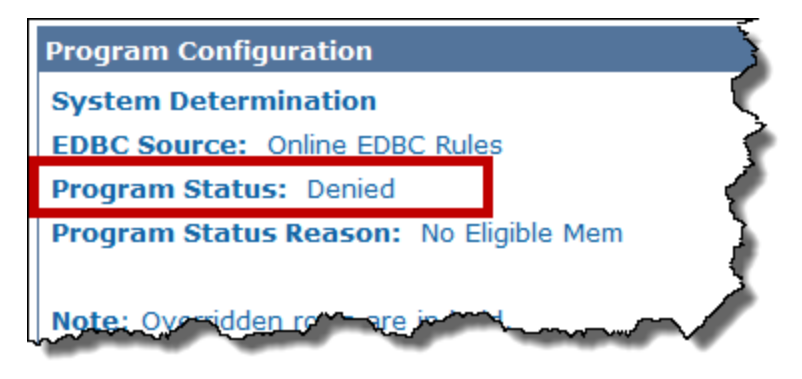

 **Program Status Reason** will display if there is a determination of 'Denied' or 'Discontinued' EDBC. Some examples include:

- No Eligible Member
- Over Resources
- Whereabouts Unknown
- No Linkage to MC

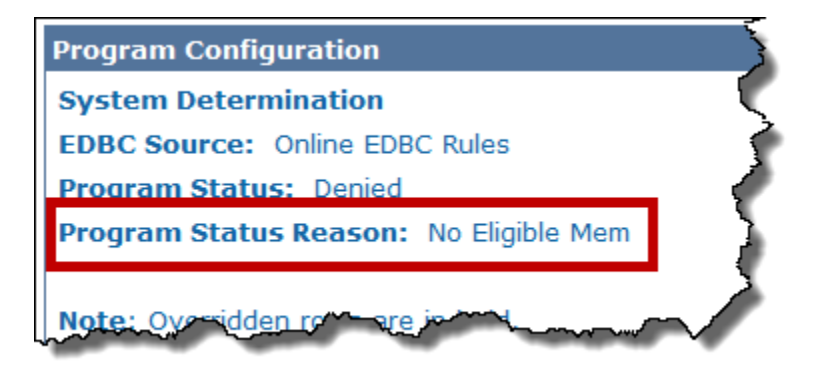

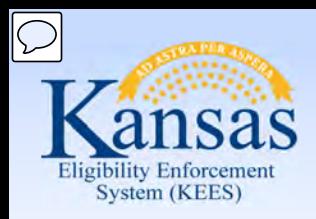

Lesson 3: Review and Verify EDBC Results

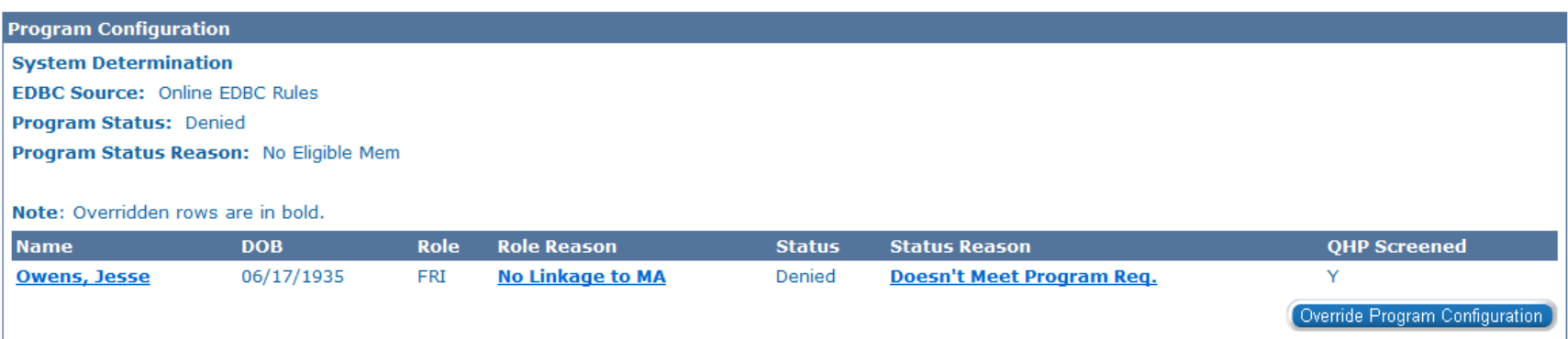

#### **Program Person**

This section will list the program members and their vital information.

- Date of birth
- Role
- Role Reason
- Status
- Status Reason

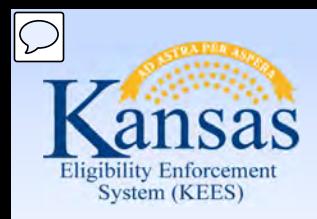

Lesson 3: Review and Verify EDBC Results

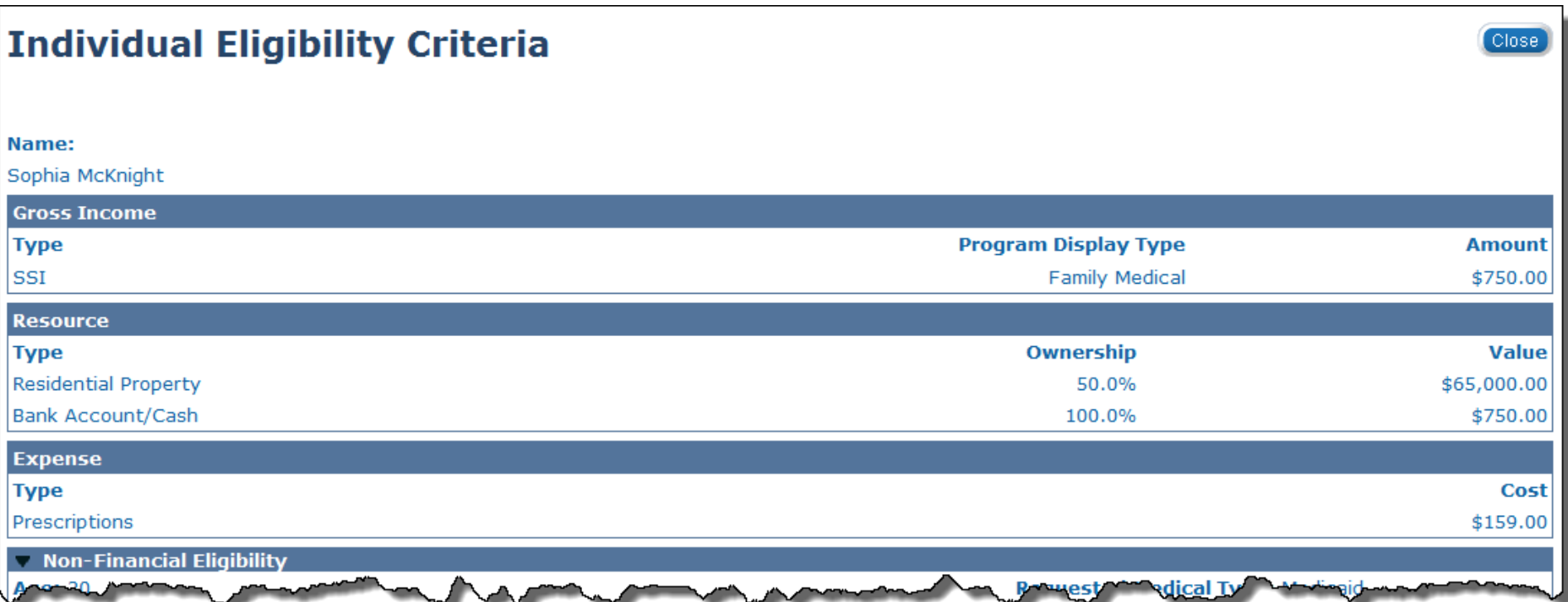

 The user can select the member's name hyperlink in the program configuration  block to access the **Individual Eligibility Criteria** page. This page displays every income, expense, and resource, regardless of type and possible exemptions.  Selecting the **Close** button will return the user to the **Medicaid EDBC Summary**  page.

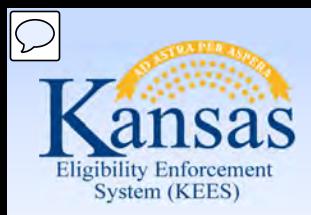

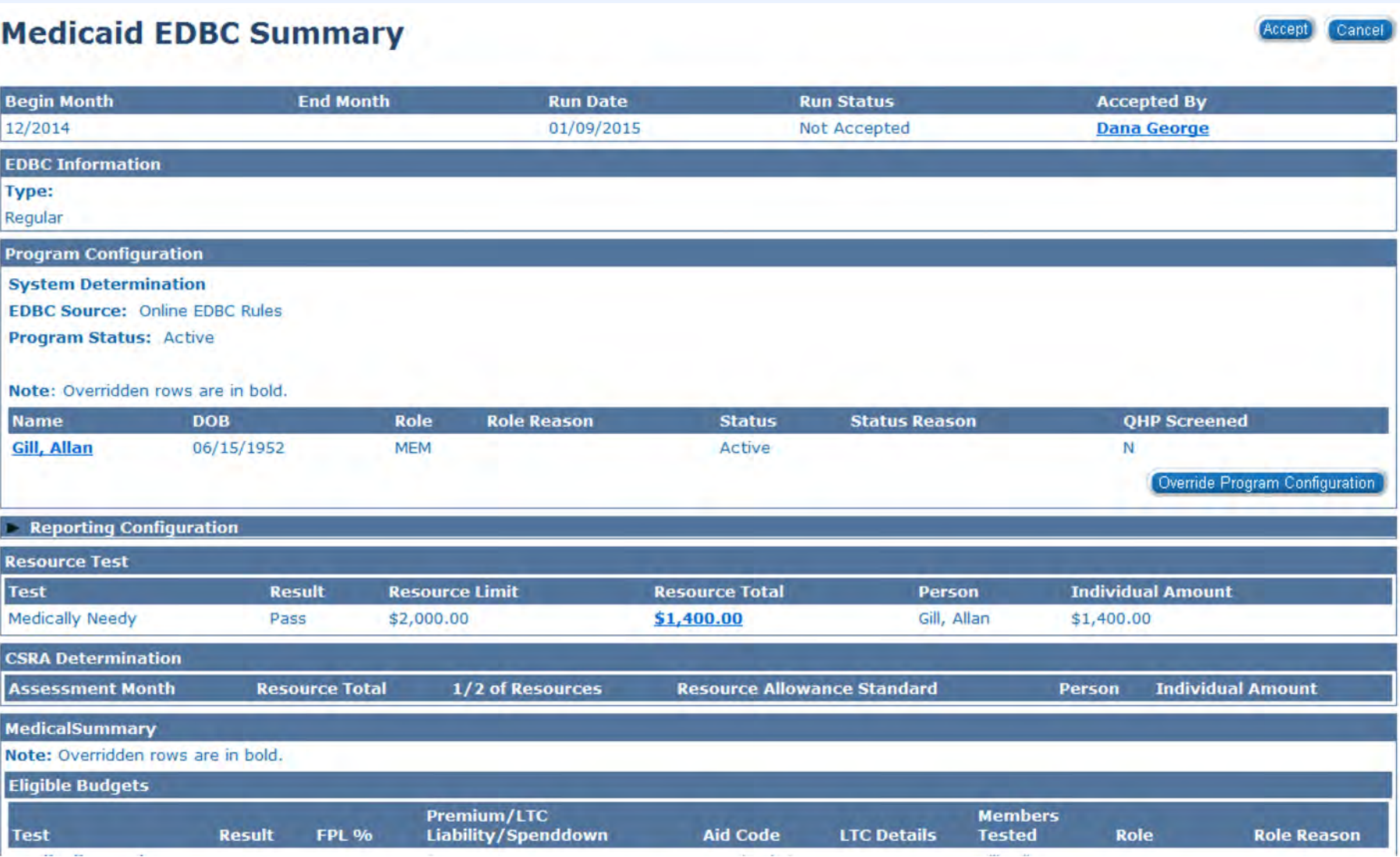

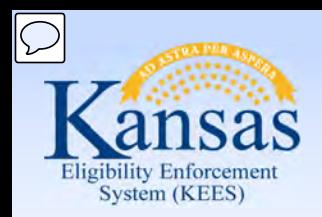

Lesson 3: Review and Verify EDBC Results

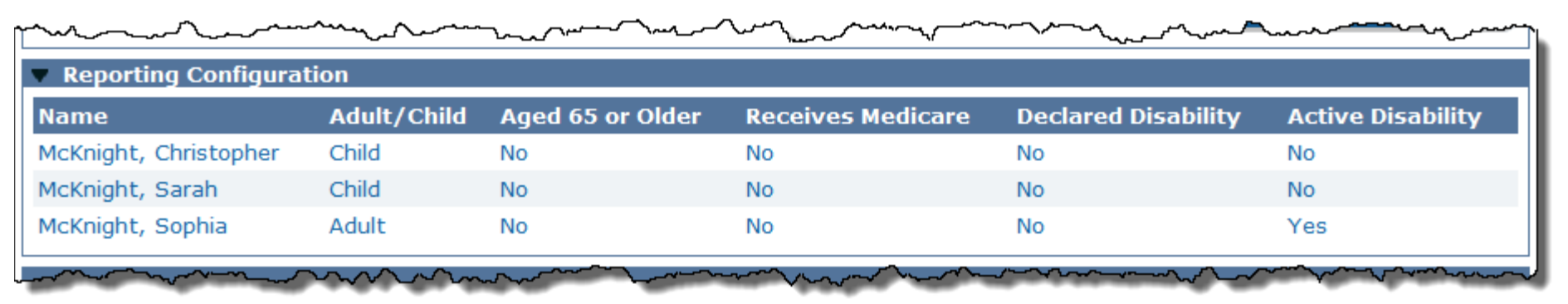

#### **Reporting Configuration**

The program persons and their **Adult/Child** code will be listed in this section.

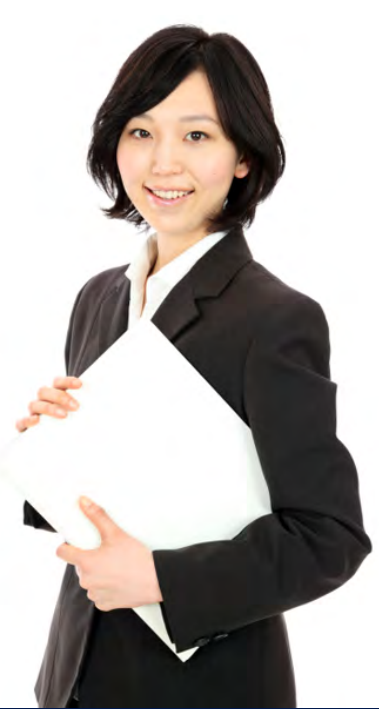

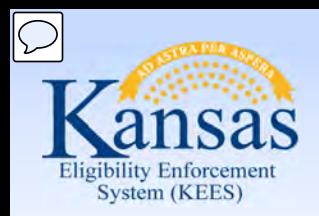

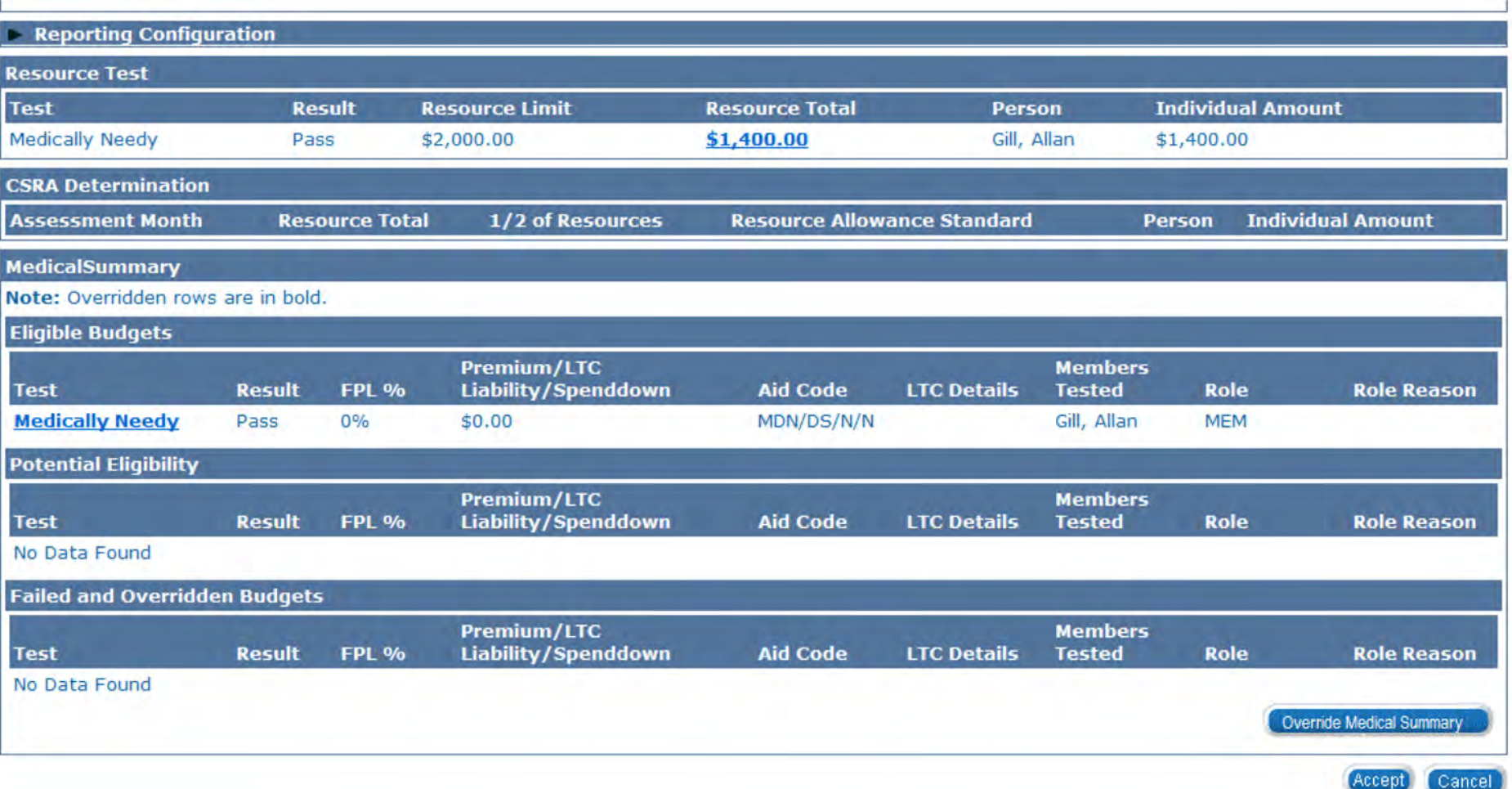

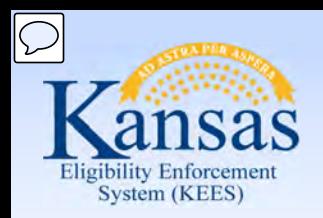

Lesson 3: Review and Verify EDBC Results

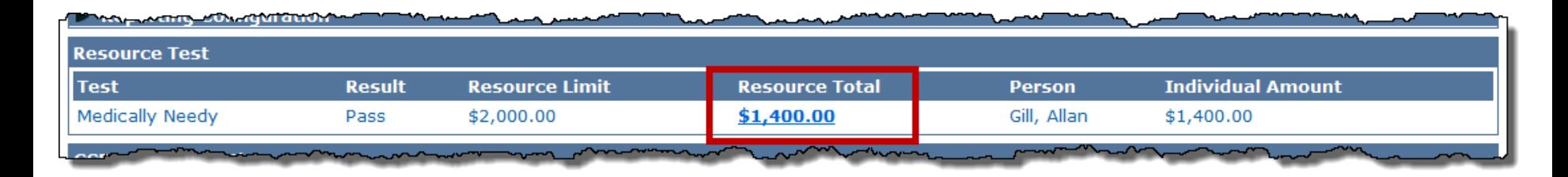

 page, the user will access the **Property Detail** page. Selecting **Close** will return  the user to the **Medicaid EDBC Summary** page. After selecting the **Resource Total** hyperlink on the **Medicaid EDBC Summary** 

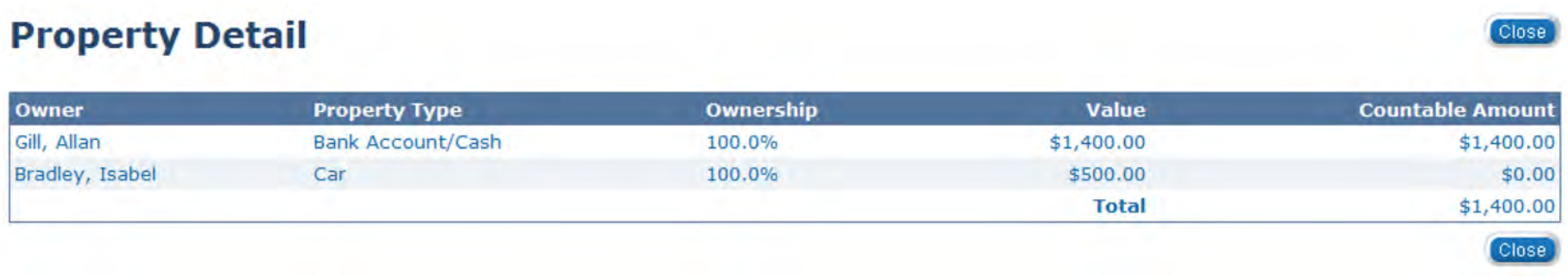

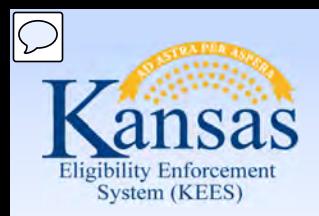

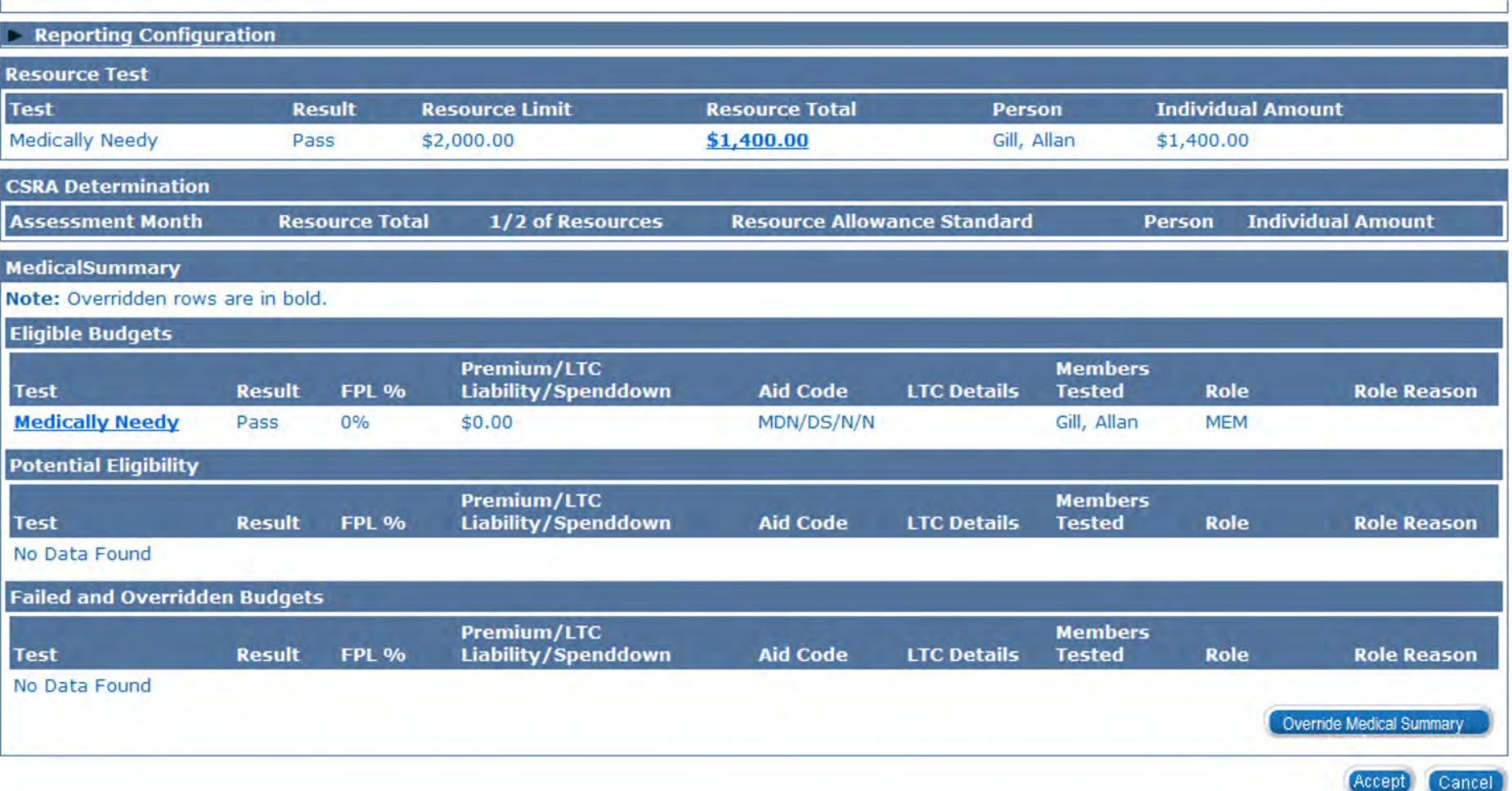

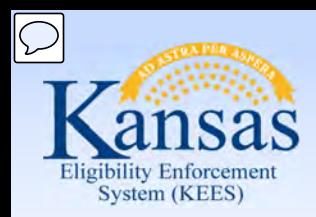

Lesson 3: Review and Verify EDBC Results

#### **Medicaid EDBC Summary**

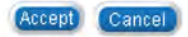

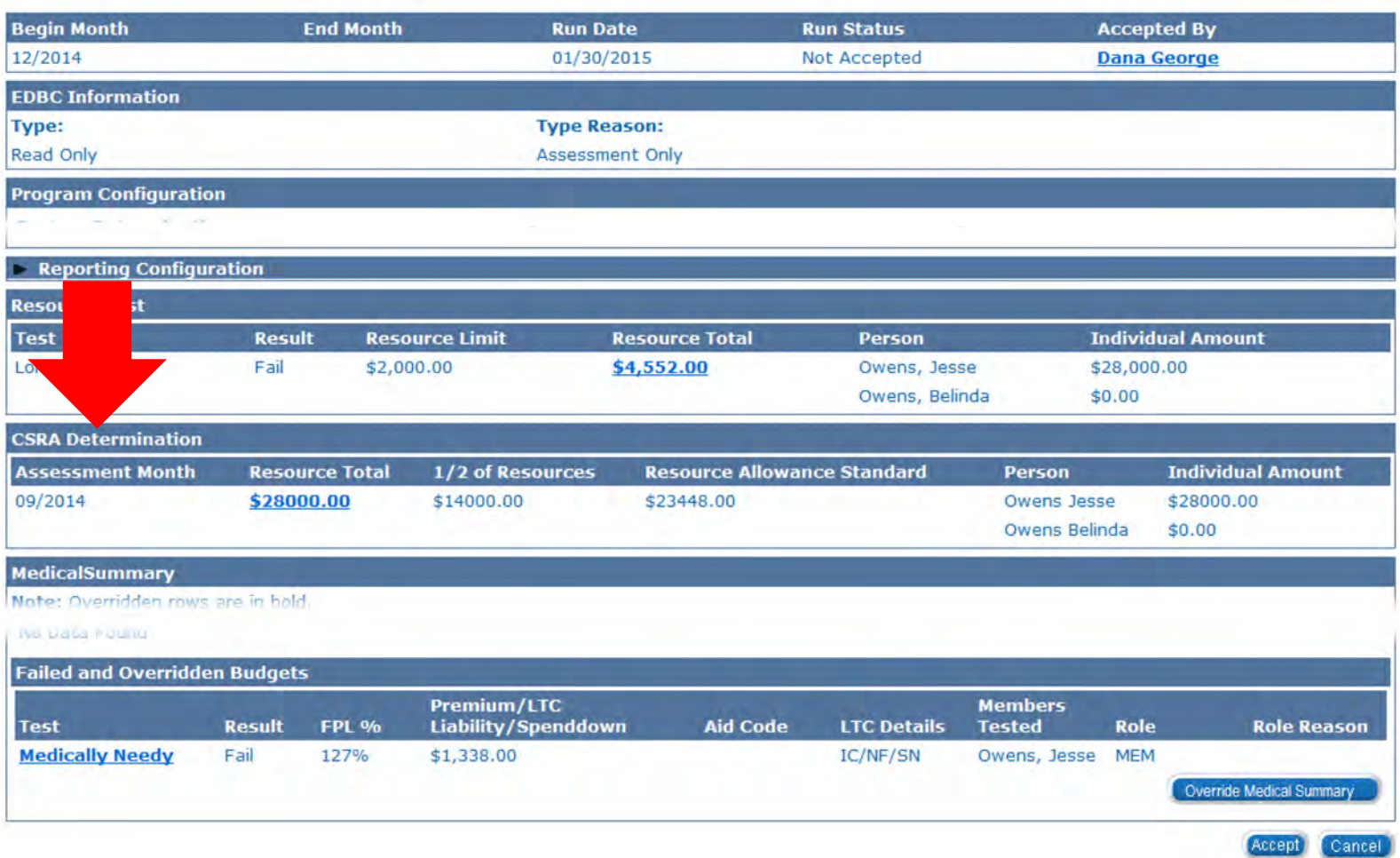

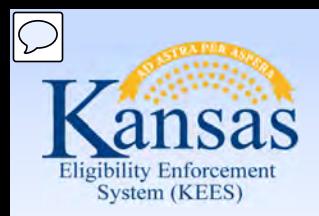

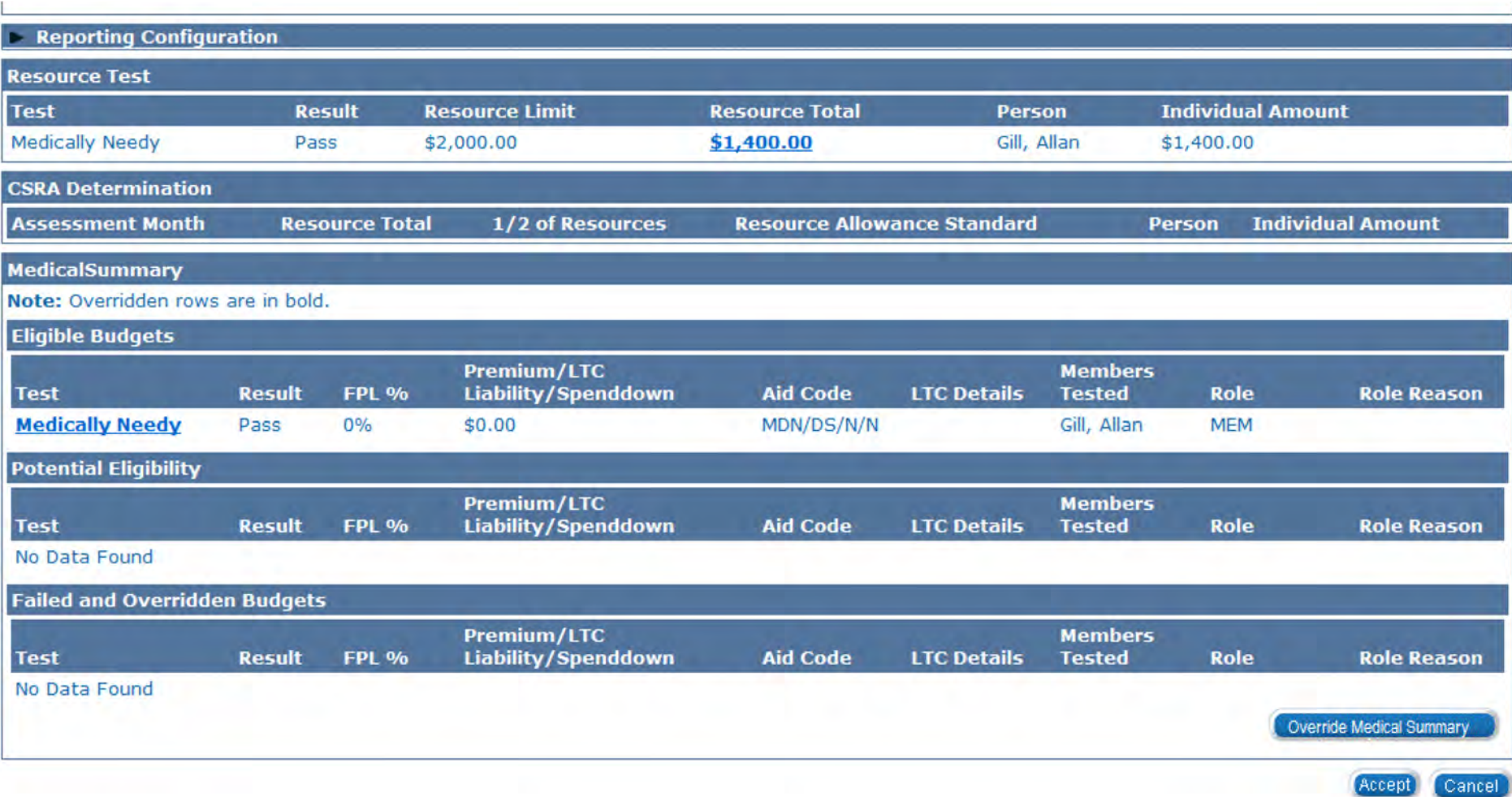

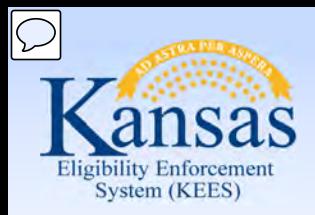

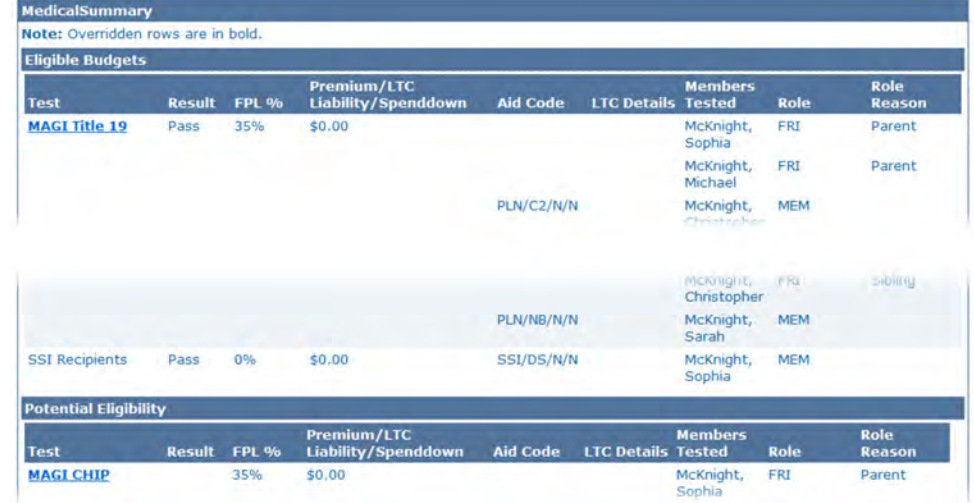

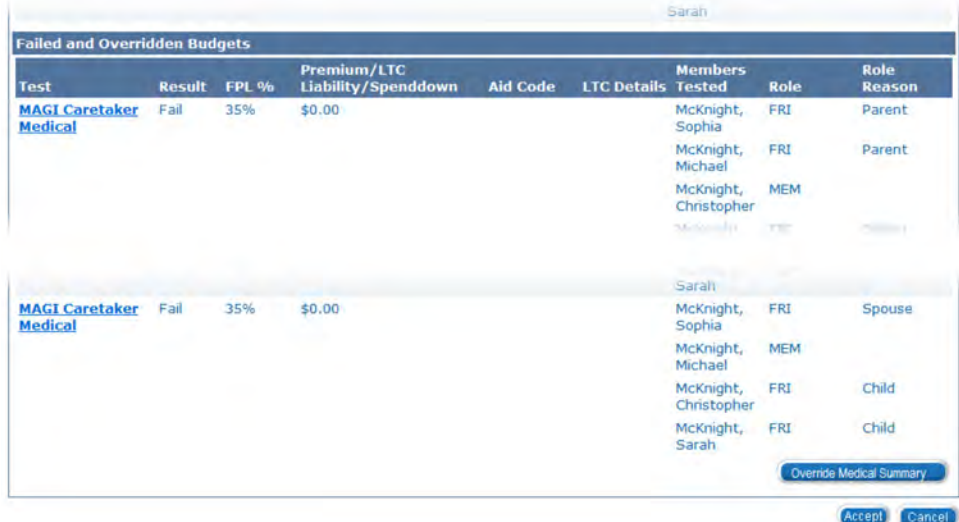

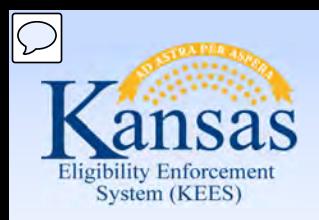

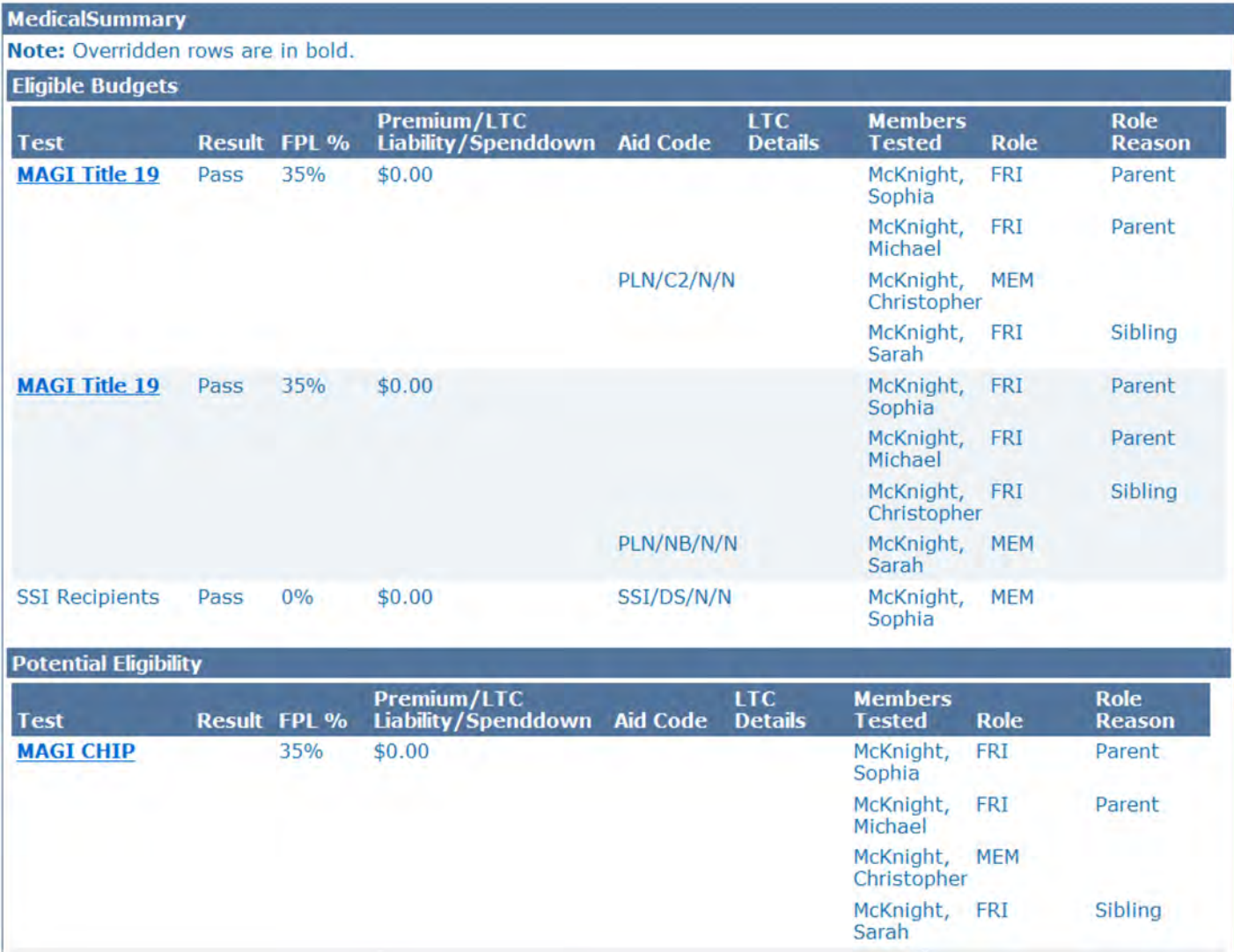

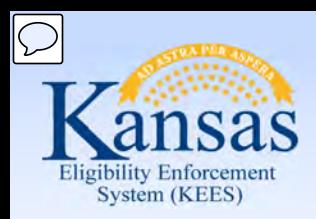

Lesson 3: Review and Verify EDBC Results

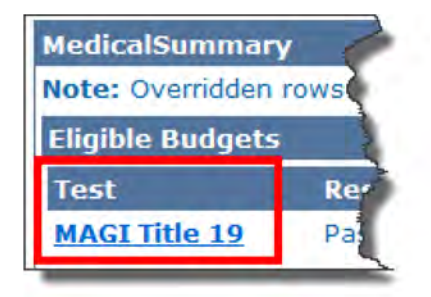

 Click the **Test** category hyperlink to access the **Income Determination** page. This page shows how much income was counted for that person.

The **Income Determination** page shows:

- Income used
- Deductions allowed
- Income Allocations
- Protected Income Limit

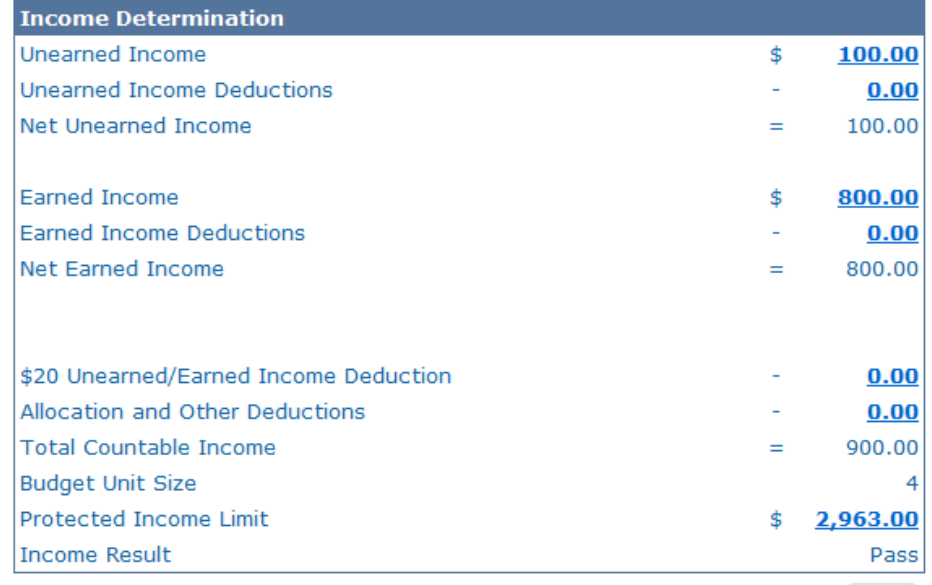

Close<sup>1</sup>

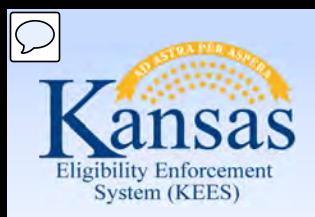

Lesson 3: Review and Verify EDBC Results

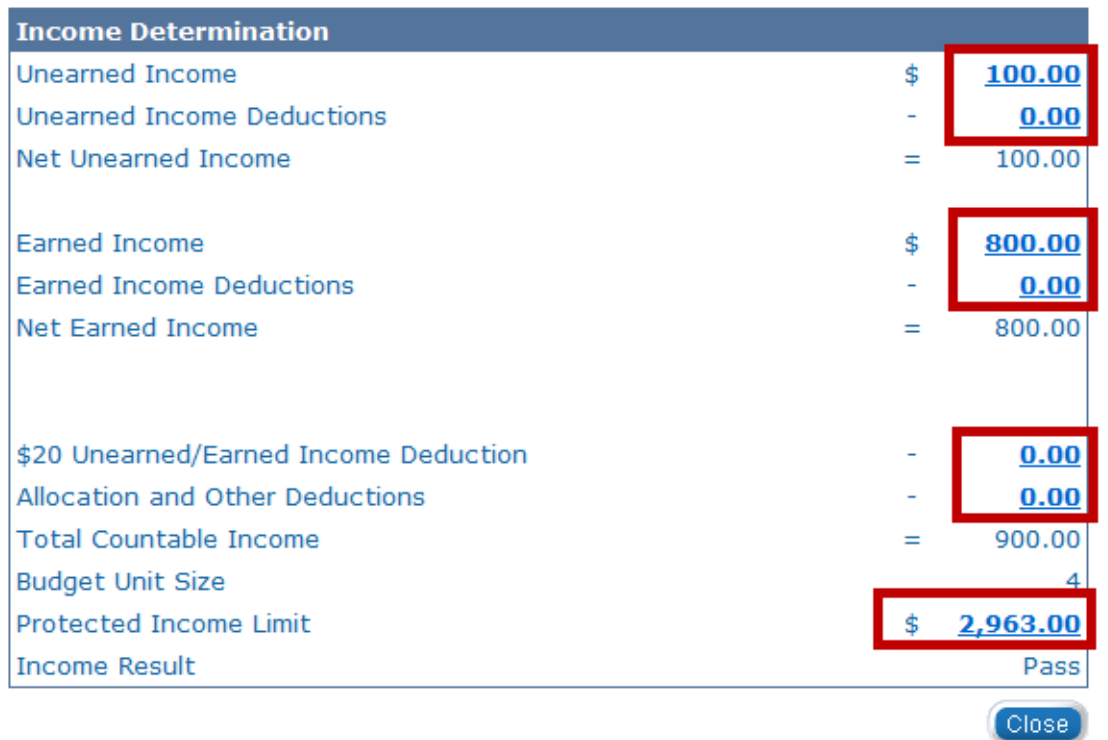

 to the detail page for Selecting the hyperlinks in the **Income Determination** page will navigate the user that line item.

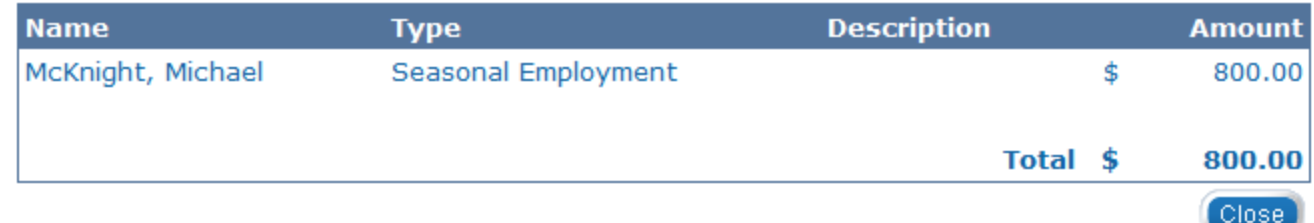

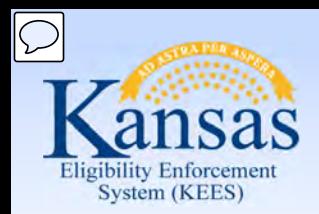

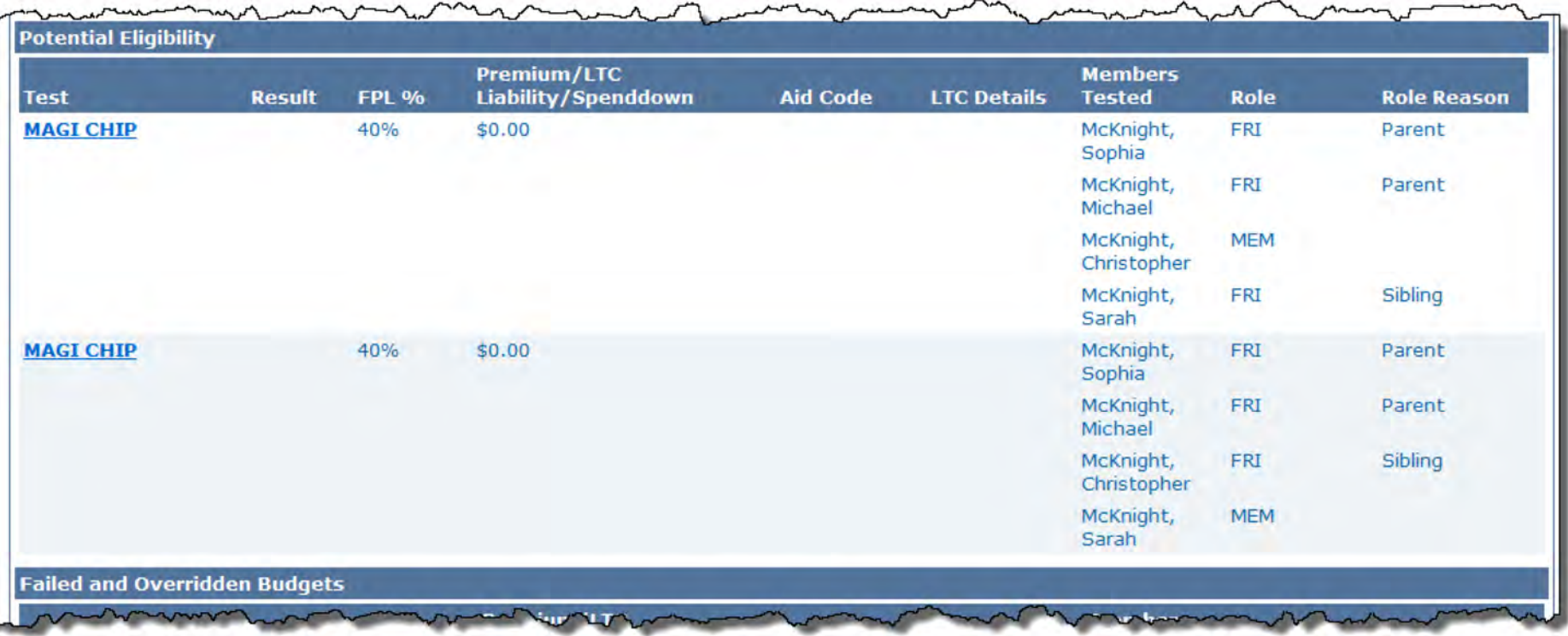

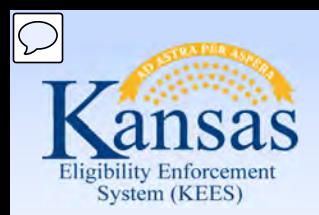

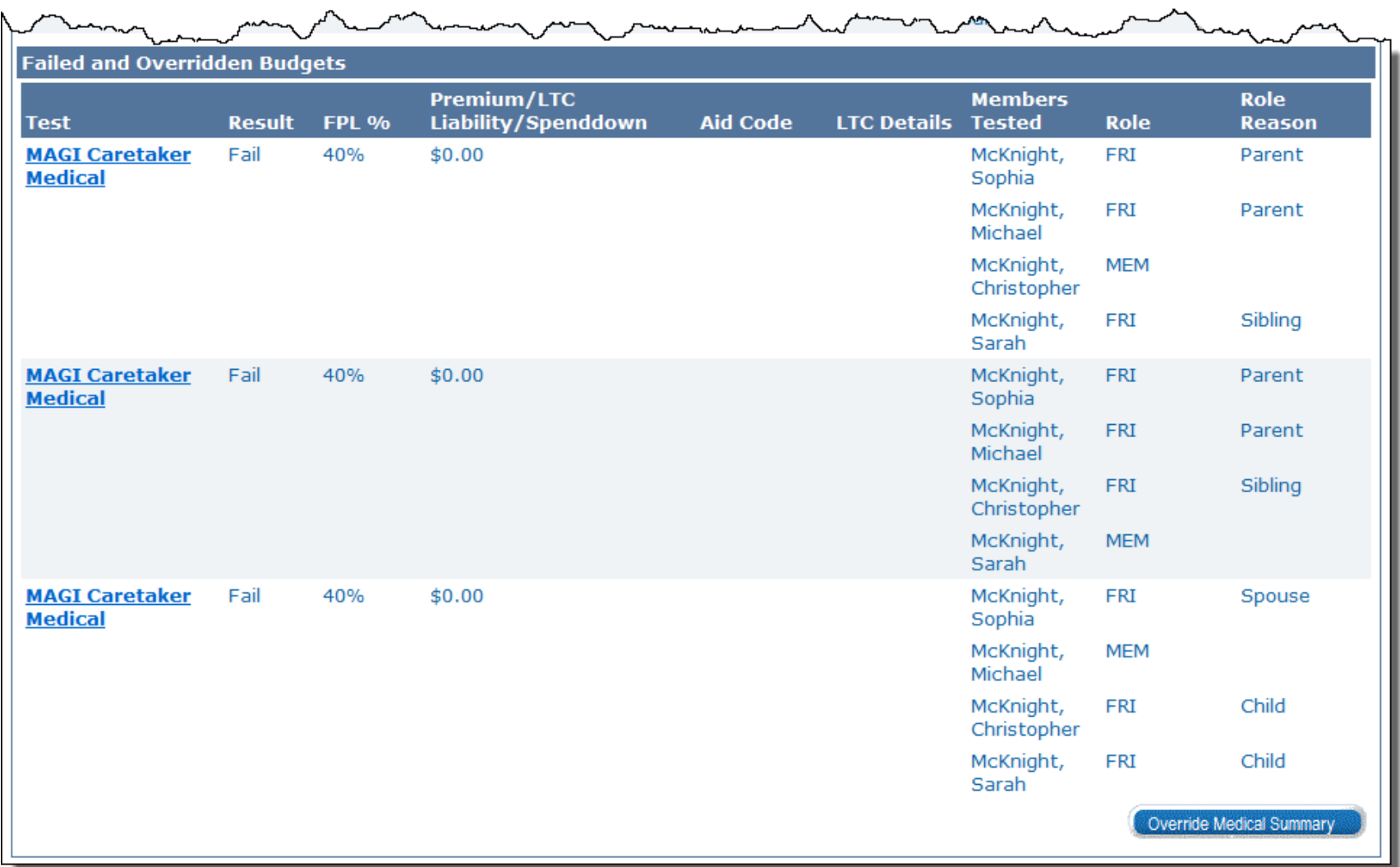

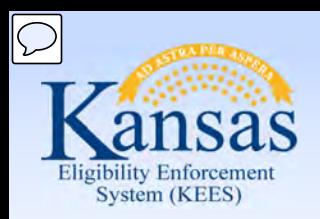

#### Lesson 3: Review and Verify EDBC Results

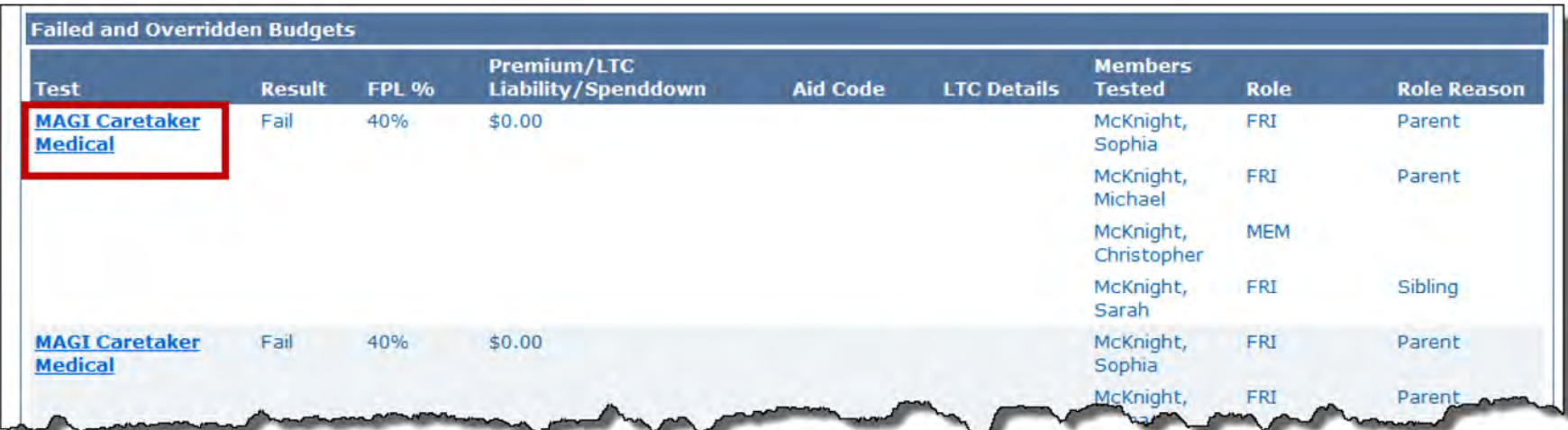

 hyperlink to access the page. This page shows how Click the **Test** category **Income Determination** 

 for that person. much income was counted

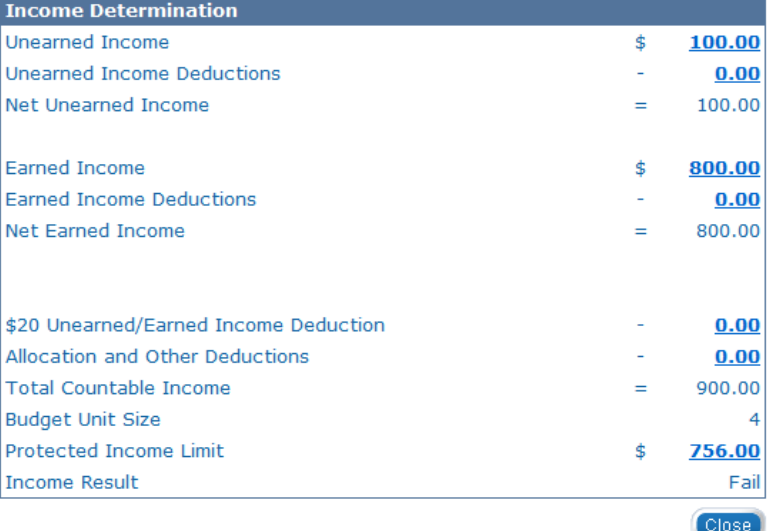

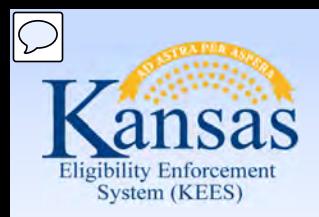

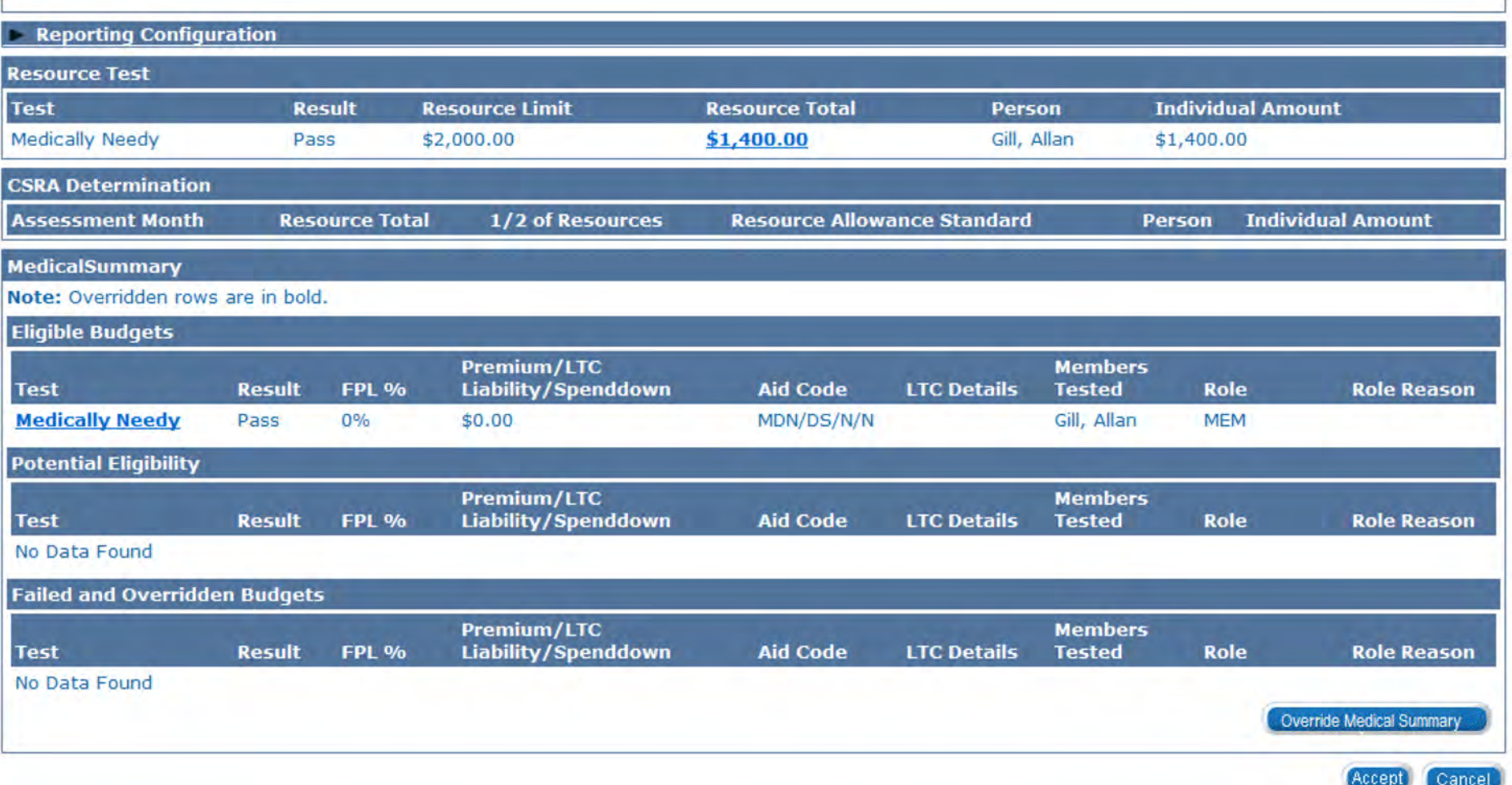

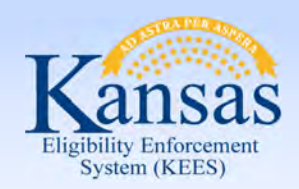

Lesson 3: Review and Verify EDBC Results

#### **Overpayments/Underpayments** section. At the bottom of the **Medical EDBC Summary** page is the

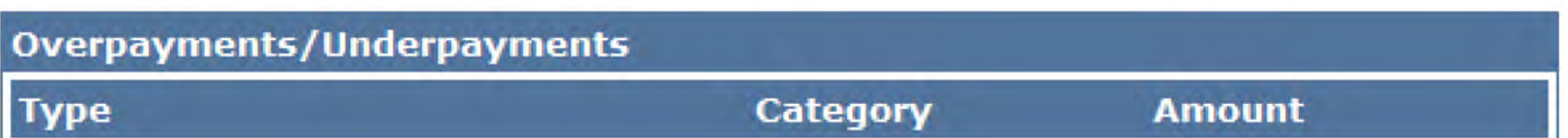

This section will not display results at initial application.

 amount when EDBC is recalculated for a paid month. An overpayment is a result of a shift in eligibility or a change in spenddown

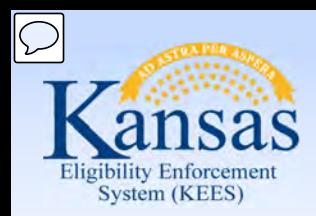

Lesson 3: Review and Verify EDBC Results

 Reviewing **EDBC** is a simple but a very important function in KEES. **EDBC** can be:

- Accepted
	- if the eligibility determinations are correct
- Overridden
	- for specific situations when rules are not used
- Cancelled
	- if the eligibility determination or the benefit calculation is not correct

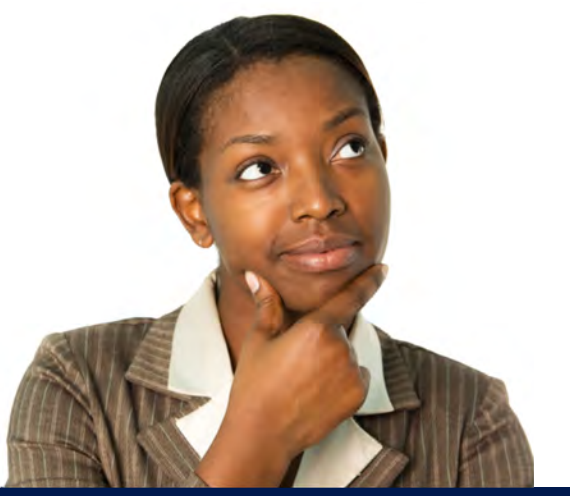

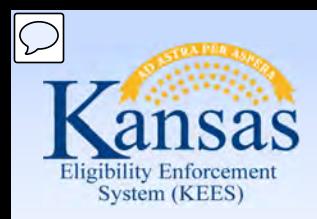

Lesson 3: Review and Verify EDBC Results

Once you have reviewed EDBC, you can either:

• Accept the EDBC by clicking the **Accept** button

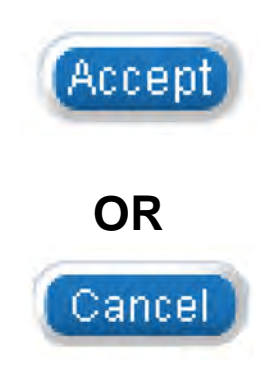

• By clicking the **Cancel** button the user returns to the **EDBC List** page.

These buttons are made available to you at the top and bottom of every **Medicaid EDBC Summary** page.

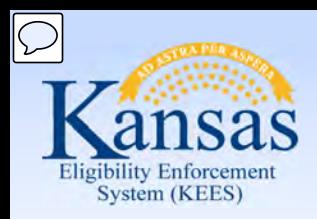

Lesson 3: Review and Verify EDBC Results

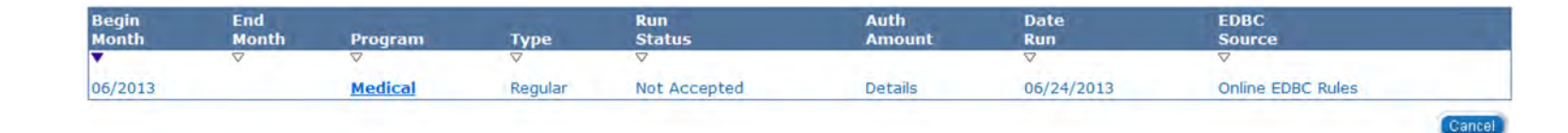

 Once EDBC results are accepted, the status is updated to  Accepted – Not Saved and a **Save and Continue** button appears.

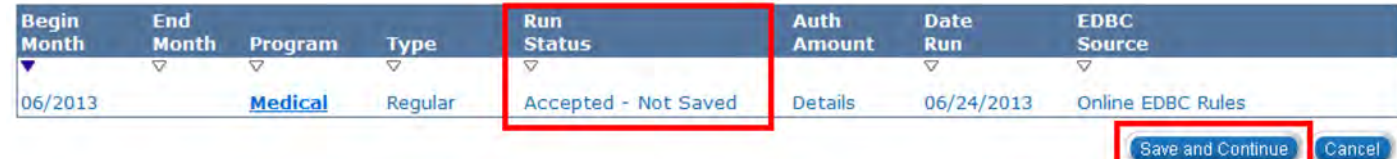

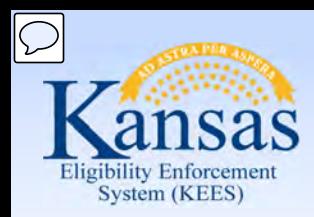

Lesson 3: Review and Verify EDBC Results

 **Action (NOA)**. You can locate this NOA on the **Distributed Documents Search** page. If a notice is not generated a user will need to create a form. Clicking the **Save and Continue** button generates a **Notice of** 

will need to create a form.<br>A NOA will generate after saving an EDBC at initial application or when there is change in benefits.

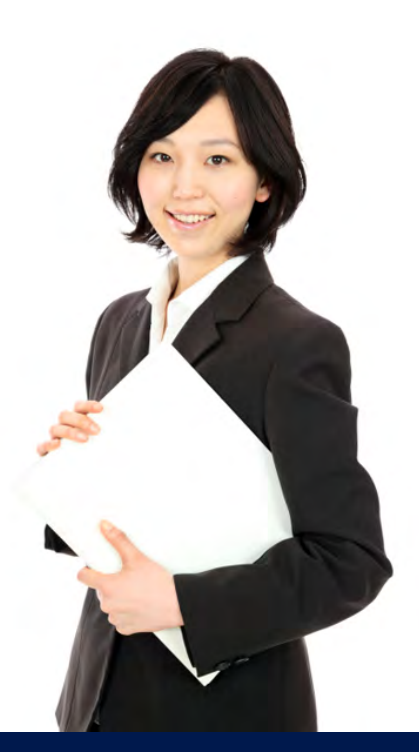

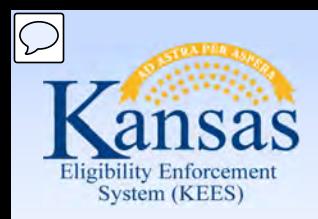

Lesson 3: Review and Verify EDBC Results > Summary

In this lesson, we learned:

- EDBC List page
- Medical EDBC Summary
	- Program Configuration
	- Passed Budgets
	- Failed and Overridden Budgets
	- **Accept or Cancel Results**
	- **Notifications**

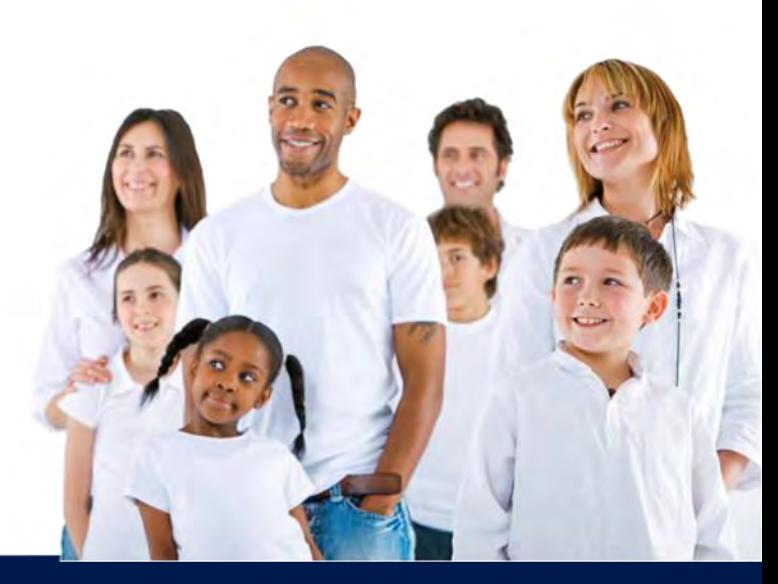

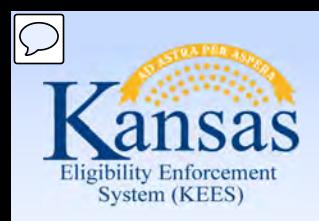

Agenda

- Lesson 1: What is EDBC
- Lesson 2: Run EDBC
- Lesson 3: Review and Verify EDBC
- **Lesson 4: Troubleshooting EDBC**
- Lesson 5: Overriding EDBC
- Lesson 6: Manual EDBC
- Lesson 7: Batch eligibility processes

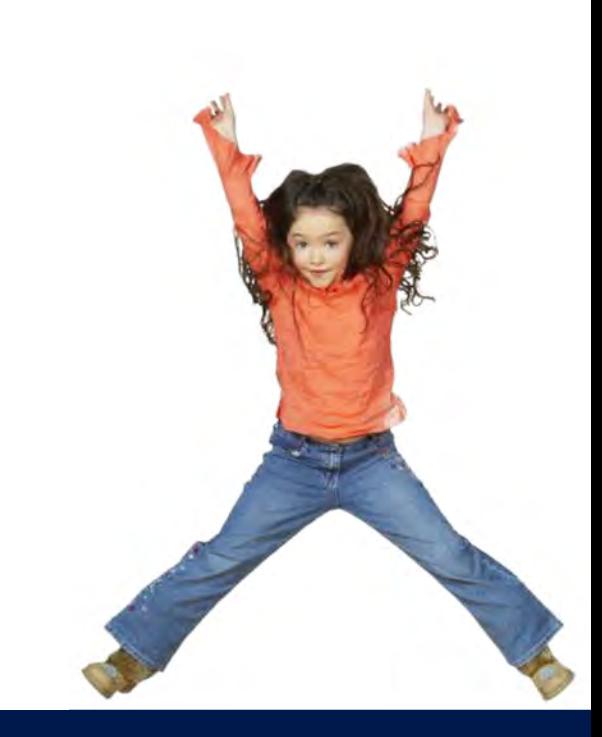

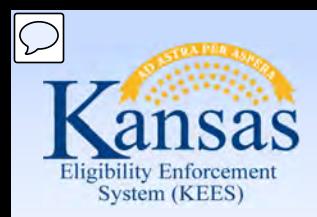

Lesson 4: Troubleshooting EDBC

### **Verify & Accept**

If results are incorrect, you must determine why.

#### **Troubleshoot**

Check all information has been entered accurately on data collection pages.

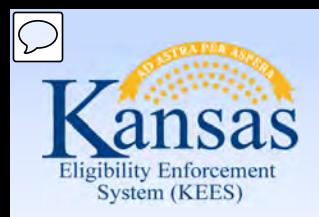

Lesson 4: Troubleshooting EDBC

#### **Medicaid EDBC Summary** Accept Cancel **Begin Month Accepted By End Month Run Date Run Status** 12/2014 01/09/2015 **Not Accepted Dana George EDBC Information Type:** Regular **Program Configuration System Determination EDBC Source: Online EDBC Rules** Program Status: Denied Program Status Reason: No Eligible Mem Note: Overridden rows are in bold. Role **Role Reason Name DOB Status Status Reason OHP Screened No Linkage to MA Doesn't Meet Program Req.** Ÿ **Owens, Jesse** 06/17/1935 **FRI** Denied Override Program Configuration NP<sup>/</sup>

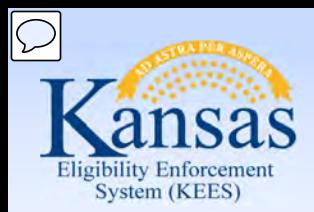

Lesson 4: Troubleshooting EDBC

| <b>Program Configuration</b>           |               |                       |                         |                       |                           |                                |
|----------------------------------------|---------------|-----------------------|-------------------------|-----------------------|---------------------------|--------------------------------|
| <b>System Determination</b>            |               |                       |                         |                       |                           |                                |
| <b>EDBC Source: Online EDBC Rules</b>  |               |                       |                         |                       |                           |                                |
| Program Status: Denied                 |               |                       |                         |                       |                           |                                |
| Program Status Reason: No Eligible Mem |               |                       |                         |                       |                           |                                |
| Note: Overridden rows are in bold.     |               |                       |                         |                       |                           |                                |
| <b>Name</b>                            | <b>DOB</b>    | Role                  | <b>Role Reason</b>      | <b>Status</b>         | <b>Status Reason</b>      | <b>QHP Screened</b>            |
| <b>Owens, Jesse</b>                    | 06/17/1935    | <b>FRI</b>            | <b>No Linkage to MA</b> | Denied                | Doesn't Meet Program Req. | Y                              |
|                                        |               |                       |                         |                       |                           | Override Program Configuration |
| Reporting Configuration                |               |                       |                         |                       |                           |                                |
| <b>Resource Test</b>                   |               |                       |                         |                       |                           |                                |
| <b>Test</b>                            | <b>Result</b> | <b>Resource Limit</b> |                         | <b>Resource Total</b> | <b>Person</b>             | <b>Individual Amount</b>       |
| Long Term Care                         | Pass          | \$2,000.00            |                         | \$0.00                | Owens, Jesse              | \$0.00                         |
|                                        |               |                       |                         |                       | Owens, Belinda            | \$0.00                         |

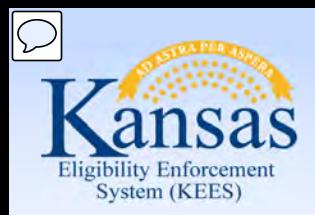

Lesson 4: Troubleshooting EDBC

#### **Individual Eligibility Criteria**

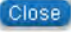

#### Name:

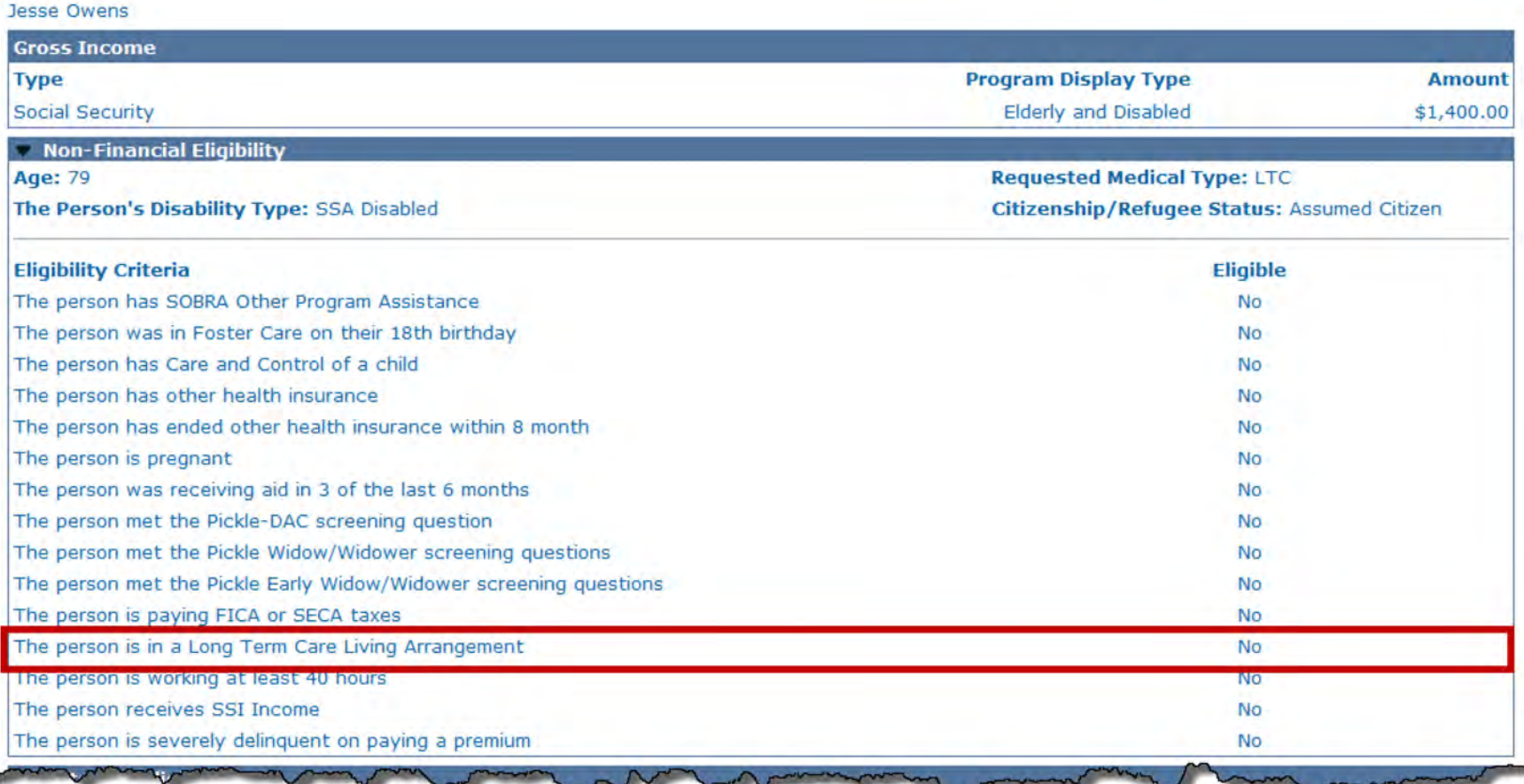

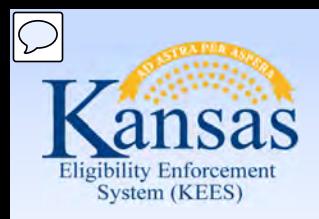

### Lesson 4: Troubleshooting EDBC

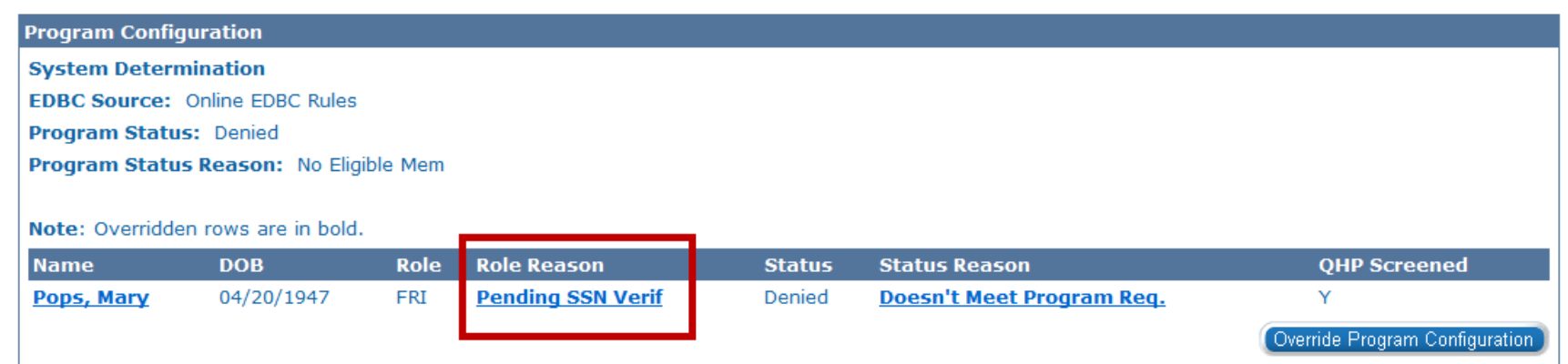

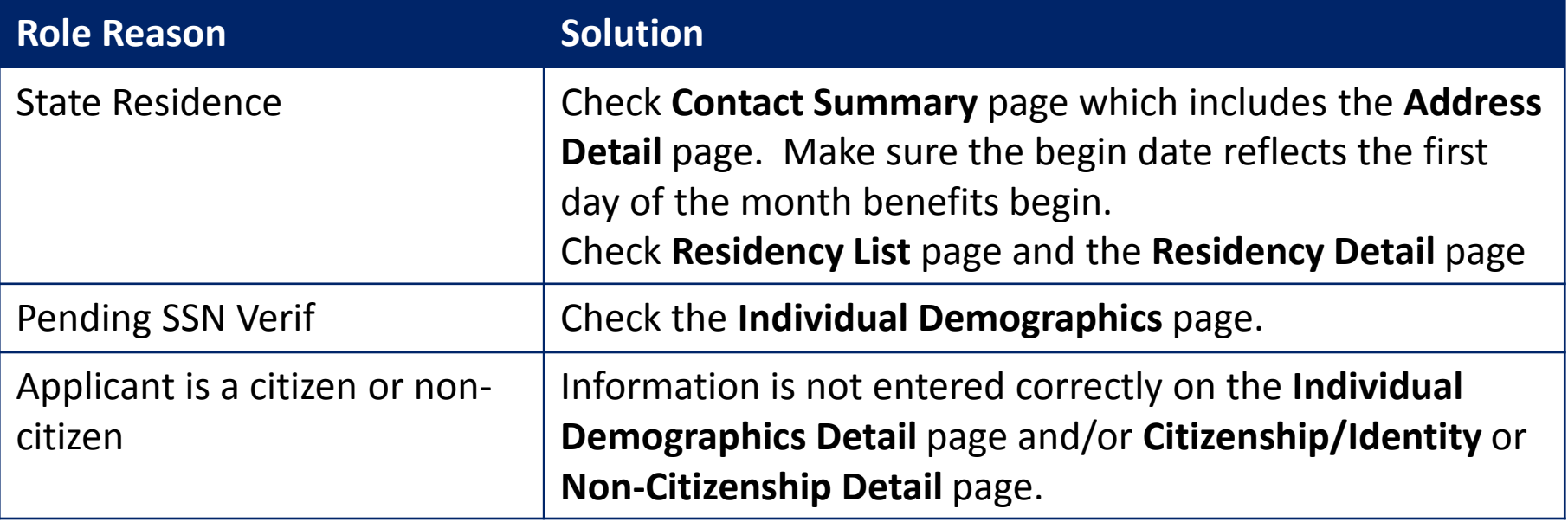

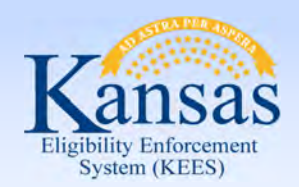

Lesson 4: Troubleshooting EDBC

 Important items to look for when Income or Resources affect benefit determinations.

- A budget wasn't created at the time EDBC was run.
- Begin dates must be entered as the 1<sup>st</sup> day of the Month regardless of when the application was received.

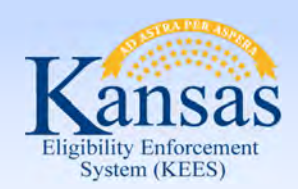

Lesson 4: Troubleshooting EDBC > Summary

- • It is important to verify all information on the data collection pages is accurate.
- Ensure the begin dates are correct.
- If KEES has not been updated with new regulations, override the EDBC results.

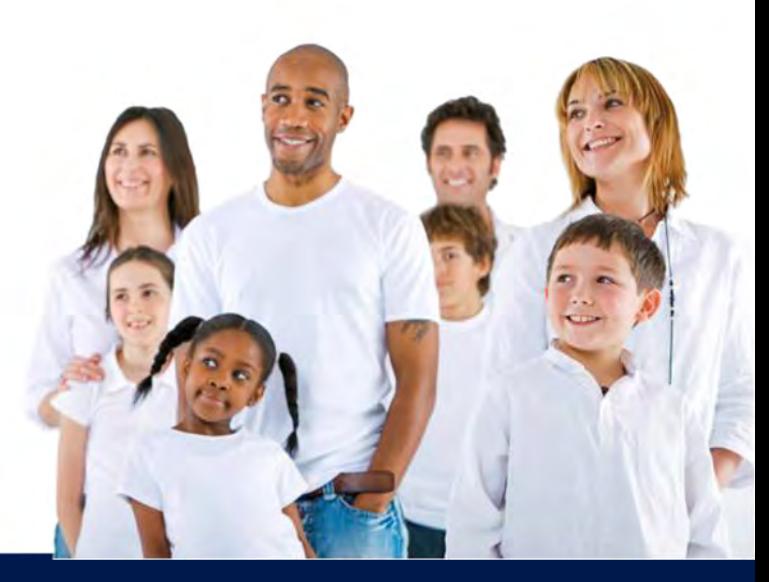
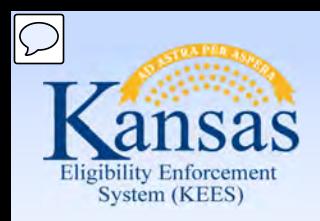

Agenda

- Lesson 1: What is EDBC
- Lesson 2: Run EDBC
- Lesson 3: Review and Verify EDBC
- Lesson 4: Troubleshooting EDBC
- **Lesson 5: Overriding EDBC**
- Lesson 6: Manual EDBC
- Lesson 7: Batch eligibility processes

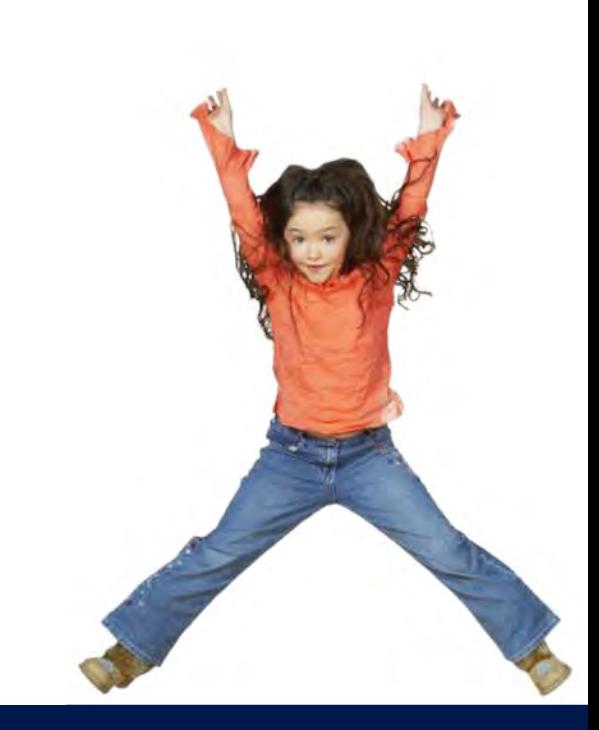

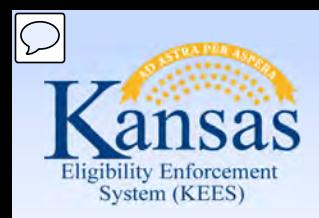

Lesson 5: Overriding EDBC > Program Configuration

Overriding:

- Changing the eligibility determination.
- Determining eligibility outside of KEES rules.
- Program Configuration:
- Determination based on regulations in KEES rules.
- Override if determination was incorrect, for reasons other than data entry errors.

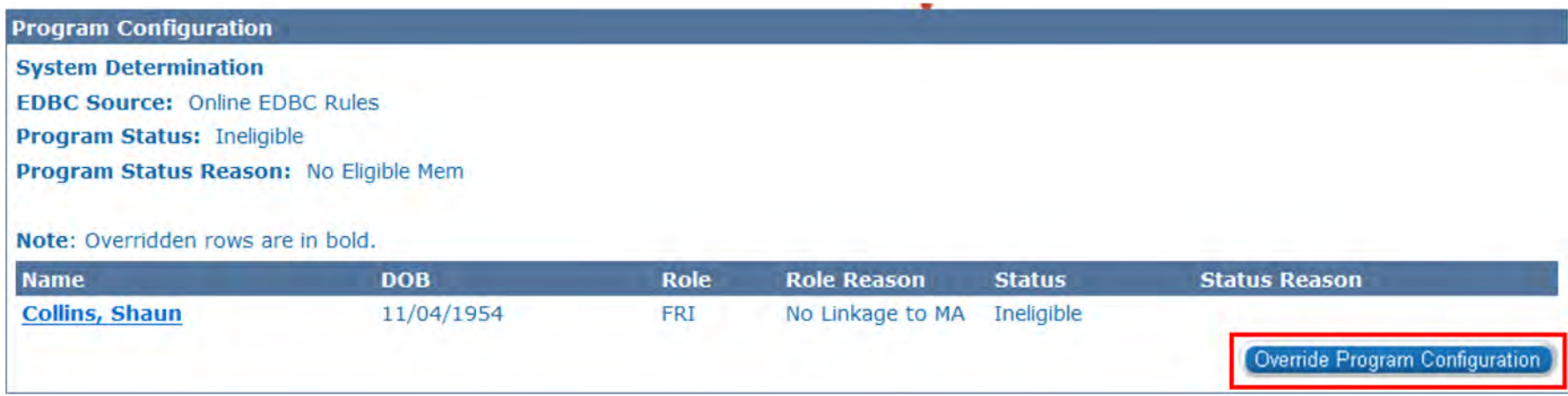

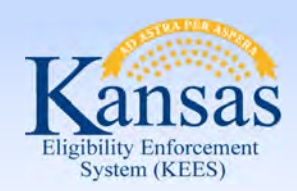

**Medical Eligibility: EDBC**<br>Lesson 5: Overriding EDBC > Program Configuration

EDBC Override Reasons include:

- Administrative Decision
- **Conversion**
- Hearing Decision
- Manual EDBC Program
- New Policy Regulation Change
- Overpayment Recovery
- **PE Portal Determination**
- Unable to Complete Conversion

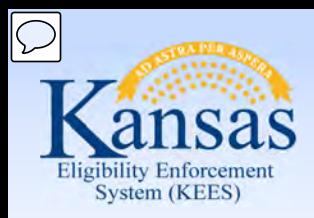

#### Lesson 5: Overriding EDBC > Program Configuration

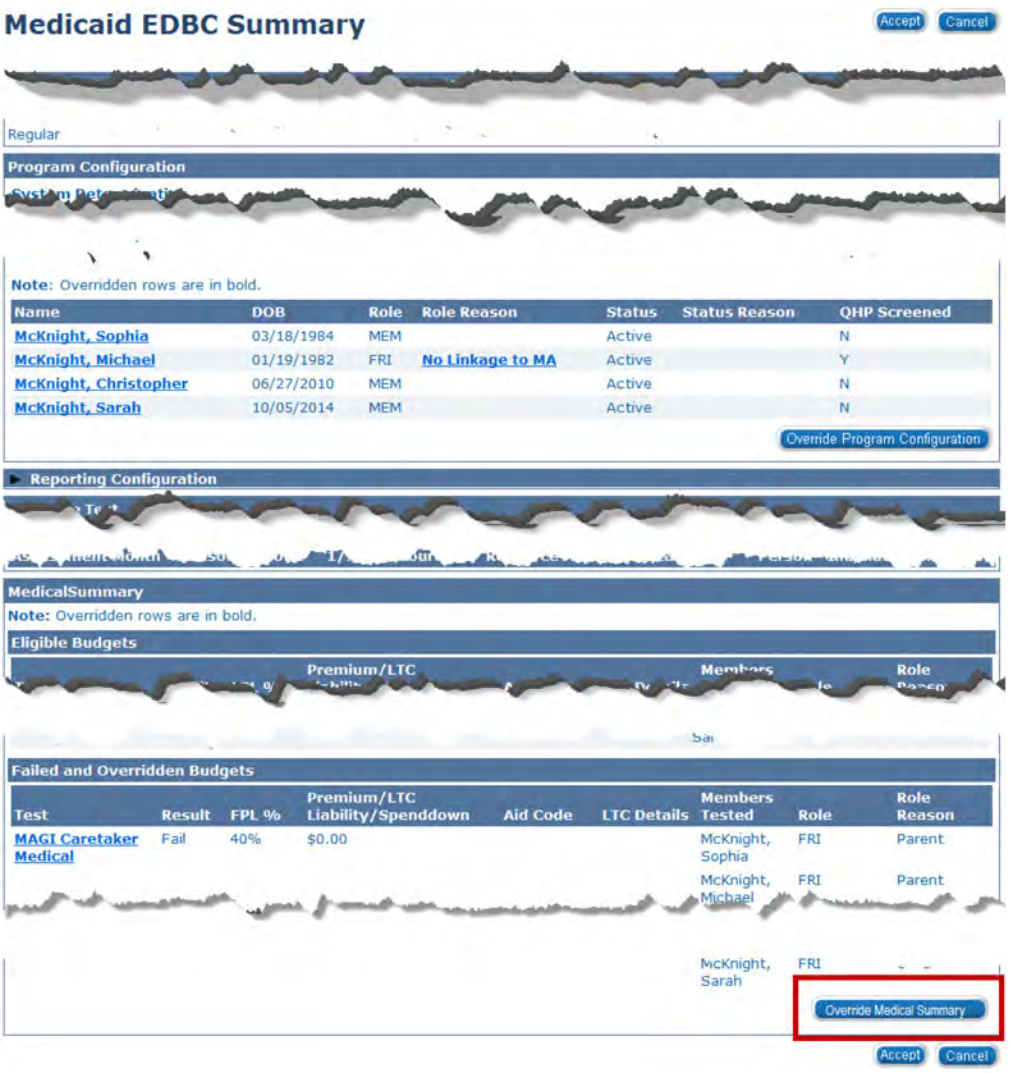

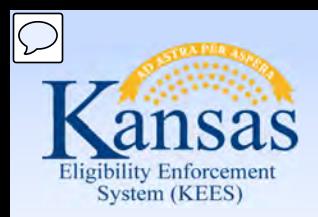

Lesson 5: Overriding EDBC > Medical Summary Page

#### **Medical Summary**

- Regulation Change
- New Policy
- Manual EDBC Program

#### **Override Medical Summary**

- Determination based on regulations
- Override if determination was incorrect, for reasons other than data entry errors

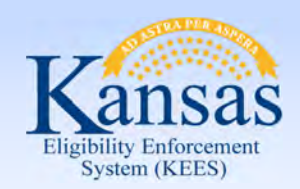

Lesson 5: Overriding EDBC > Summary

- Overriding is used to change the eligibility determination made by KEES.
- • You would override program configuration if KEES determination was not correct for a reason other than incorrect data entry.

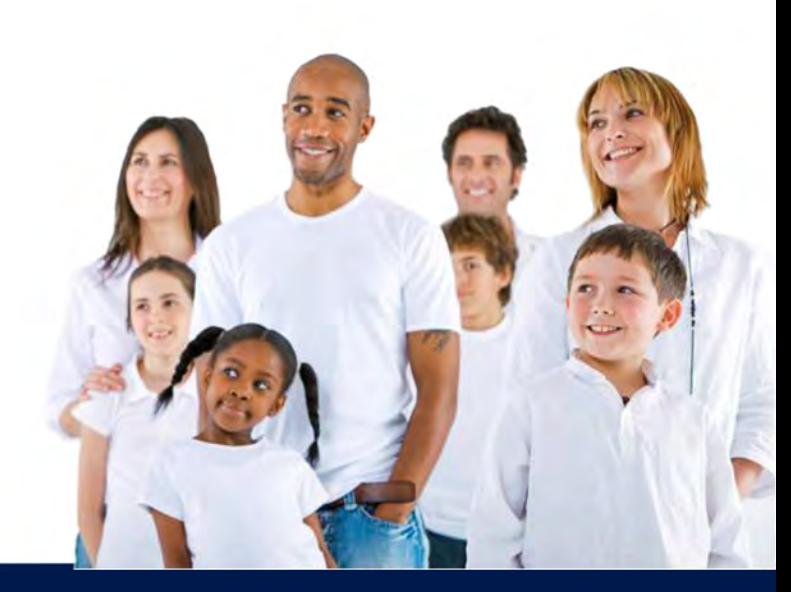

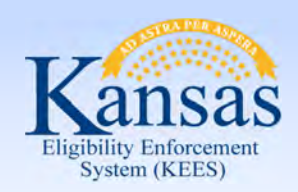

Agenda

- Lesson 1: What is EDBC
- Lesson 2: Run EDBC
- Lesson 3: Review and Verify EDBC
- Lesson 4: Troubleshooting EDBC
- Lesson 5: Overriding EDBC
- **Lesson 6: Manual EDBC**
- Lesson 7: Batch Eligibility Processes

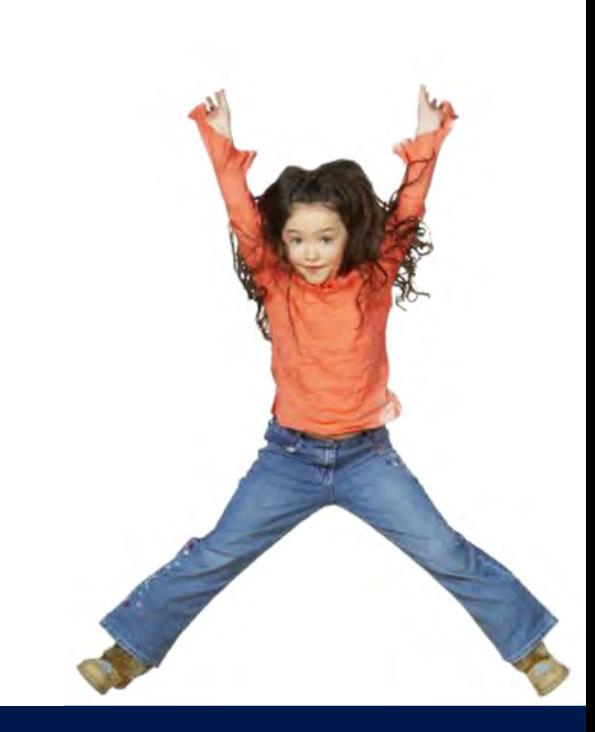

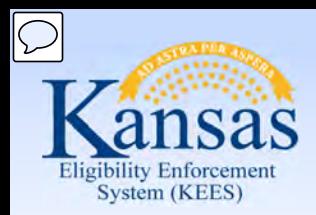

Lesson 6: Manual EDBC > Manual EDBC

 A manual EDBC is used for a few programs that do not have rules built into EDBC such as:

- Presumptive Eligibility (PE)
- Presumptive Eligibility Pregnant Women (PE PW)

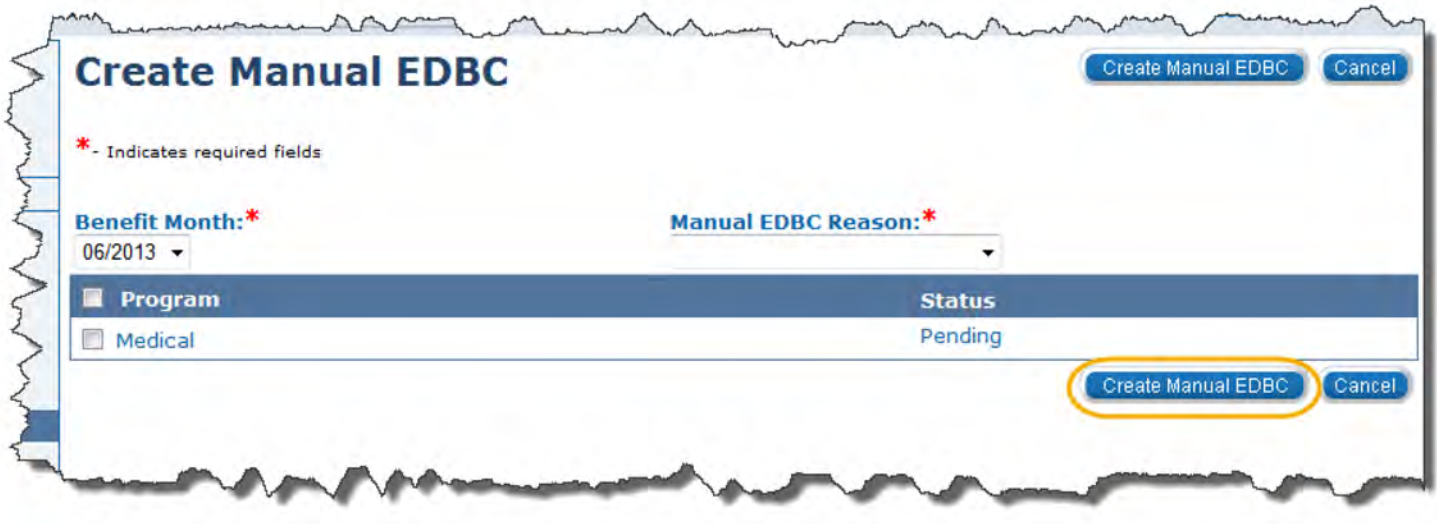

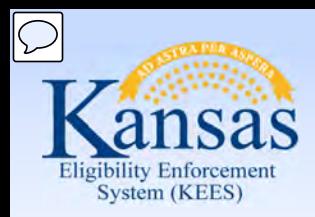

Lesson 6: Manual EDBC

Select the correct benefit month from the **Benefit Month** drop-down box and click the **Go** button.

 A reason for the manual EDBC is selected from the **Manual EDBC Reason** dropdown box.

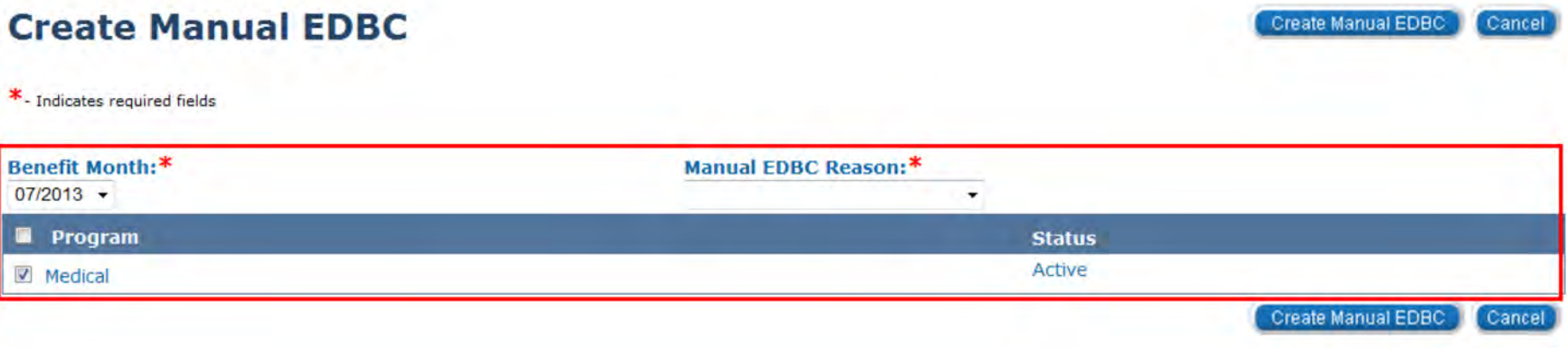

#### Click the Run EDBC Program:

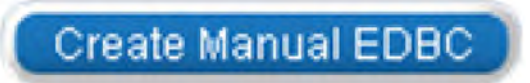

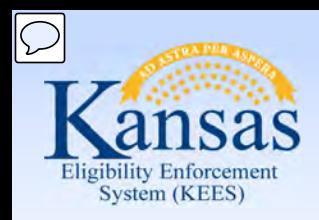

Lesson 6: Manual EDBC

 On the **EDBC List** page after the manual EDBC has been created the **EDBC Source** will show **Manual**.

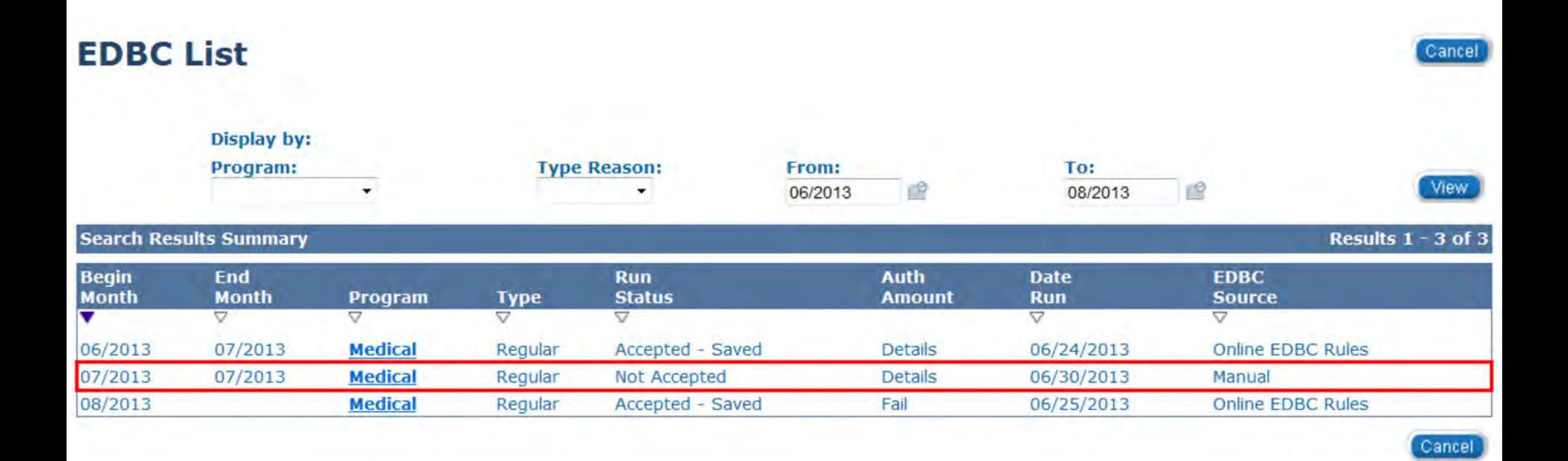

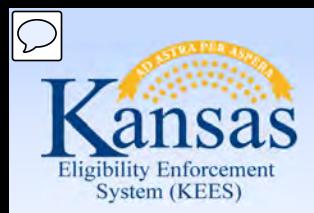

Lesson 6: Manual EDBC

#### **Medical EDBC Summary (Manual)**

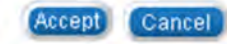

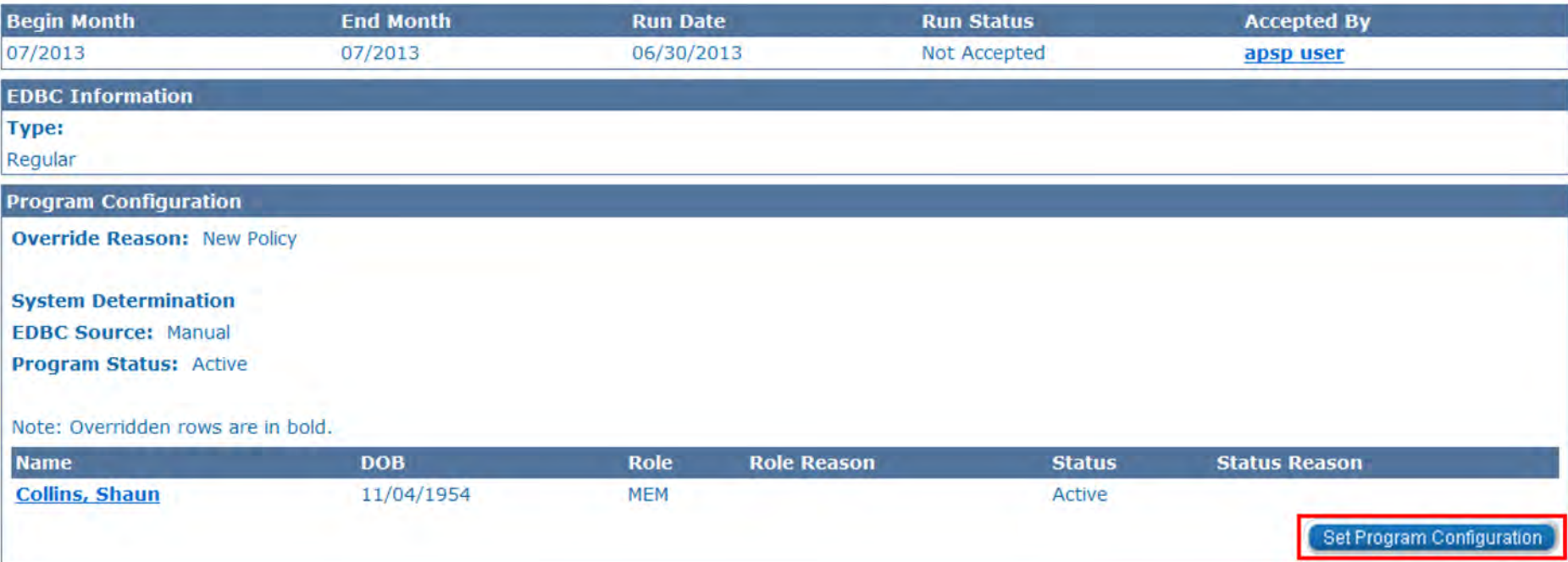

- $1_{\cdot}$ 1. Click **Set Program Configuration**.
- 2. Update the status to 'Active'.
- 3. Edit the Program Configuration for the applicant.
- 4. Save and Return.

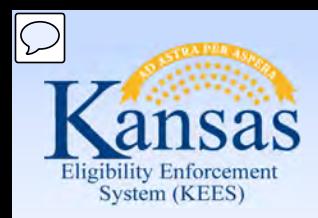

Lesson 6: Manual EDBC

 Next the user will need to set the medical summary by clicking **Set Medical Summary**.

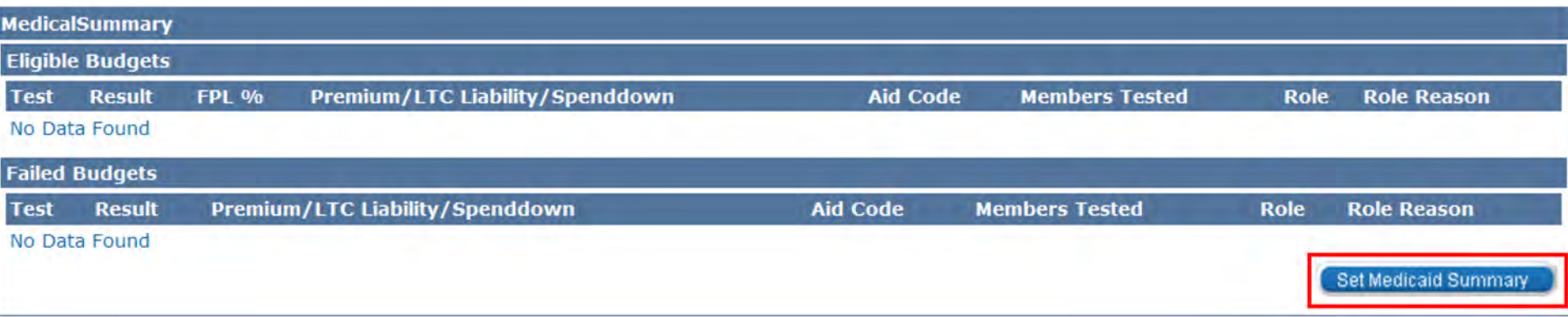

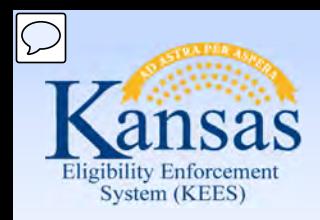

Lesson 6: Manual EDBC > Summary

 A manual EDBC is a determination of eligibility made outside of KEES.

 A Notice of Action is not created when a Manual EDBC is run.

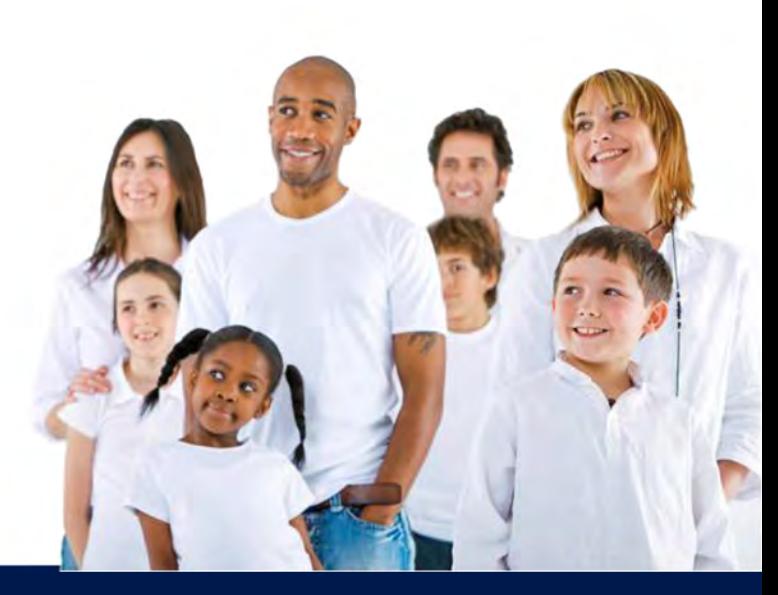

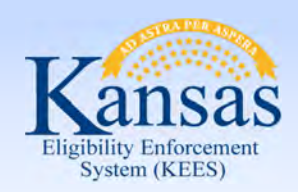

Agenda

- Lesson 1: What is EDBC
- Lesson 2: Run EDBC
- Lesson 3: Review and Verify EDBC
- Lesson 4: Troubleshooting EDBC
- Lesson 5: Overriding EDBC
- Lesson 6: Manual EDBC
- **Lesson 7: Batch Eligibility Processes**

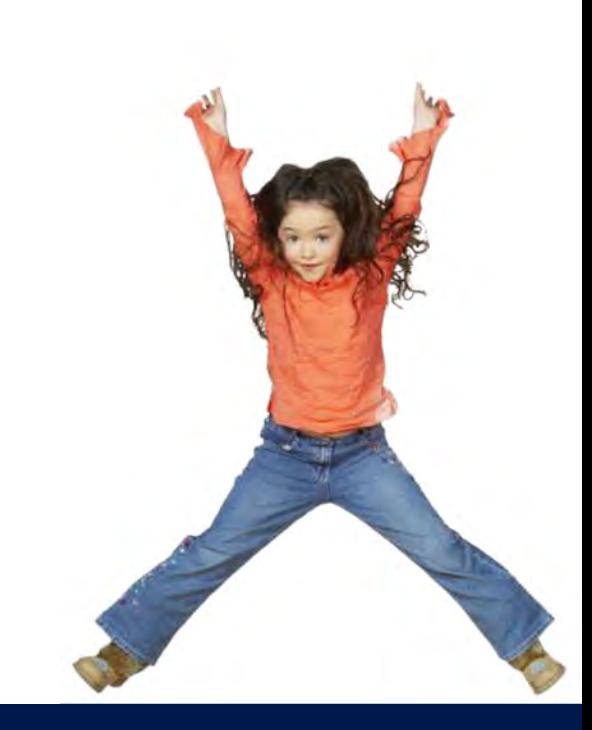

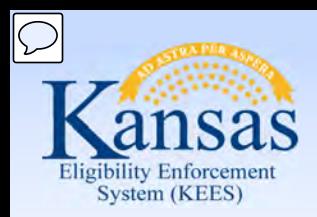

Lesson 7: Batch Eligibility Processes

#### **What is Batch Eligibility?**

- The process of running EDBC systematically on a scheduled basis.
- • This is done for changes that affect many cases at once as well as for individual case changes (i.e. age changes).
- 1. Identify Cases/Programs that can be Processed in Batch
- 2. Execute EDBC for Each Case/Program
- 3. Determine Authorized Benefits
- 4. Approve Each Batch EDBC Result
- 5. Create and Approve a NOA for Each EDBC Result
- 6. Generate the Batch Eligibility Report

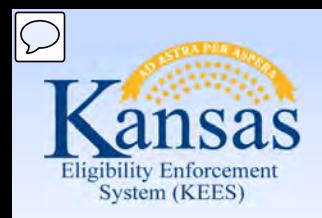

Lesson 7: Batch Eligibility Processes

#### **Other Things to Know:**

- • KEES automatically approves and generates a Notice of Action (NOA), if appropriate, for each Batch EDBC result.
- • A task will be created for program that do not process automatically. Worker action will be necessary.
- • The system produces tasks for action when validations, such as identification of overpayments, require worker action.

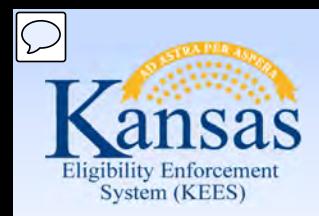

Lesson 7: Batch Eligibility Processes

 EDBC results will appear on the EDBC List and EDBC Results List page for EDBCs completed through Batch Eligibility similar to EDBCs that you run, accept and save yourself.

#### **Begin Month End Month Run Date Run Status Accepted By** 02/2015 12/15/2014 Accepted - Saved PB00E509 Batch **EDBC Information EDBC Run Reason: RE Type:** Regular **Program Configuration EDBC Source: Batch EDBC Rules** Note: Overridden rows are in bold. **Role Name DOB Role Reason Status Status Reason QHP Screened**

 The EDBC Source for EDBCs processed through Batch Eligibility will display as "Batch EDBC Rules".

#### **Medicaid EDBC Summary**

**Close** 

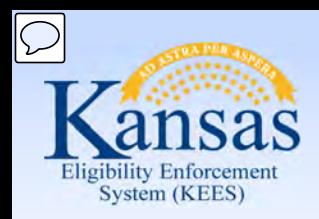

Lesson 7: Batch Eligibility Processes

 An automated task will tell you which programs were not processed through batch eligibility and for which benefit month EDBC needs to be run.

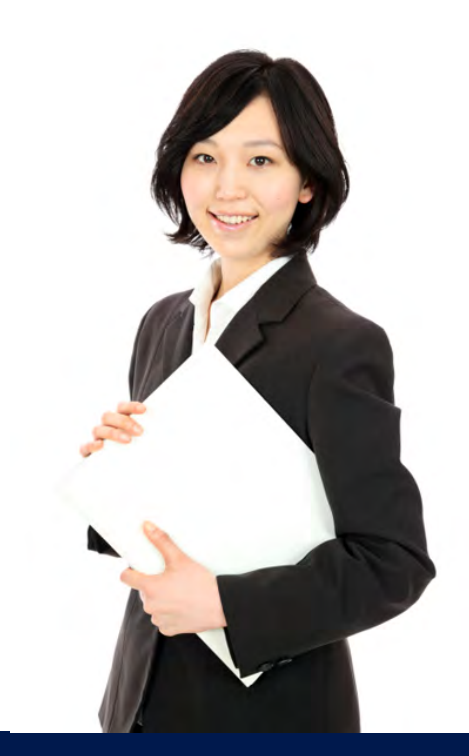

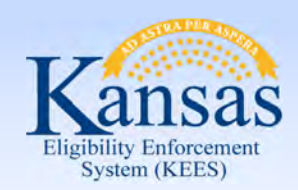

Lesson 7: Batch Eligibility Processes > Summary

In Lesson 7 we learned:

 The Batch Eligibility process runs at night and will run with the rules

Users will be notified which cases did not run during the Batch Eligibility

 EDBC results will appear on the EDBC List and EDBC Results List page for EDBCs completed through Batch Eligibility similar to EDBCs that you run, accept and save yourself.

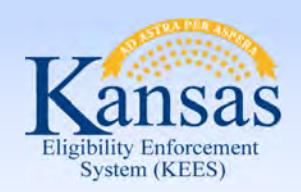

Course Summary

In this course, you learned how to:

- Explain EDBC
- Understand how a "Rules Engine" relates to EDBC
- Run EDBC
- Review and Verify EDBC
- Override a program configuration
- Create a manual EDBC
- Describe batch eligibility processes

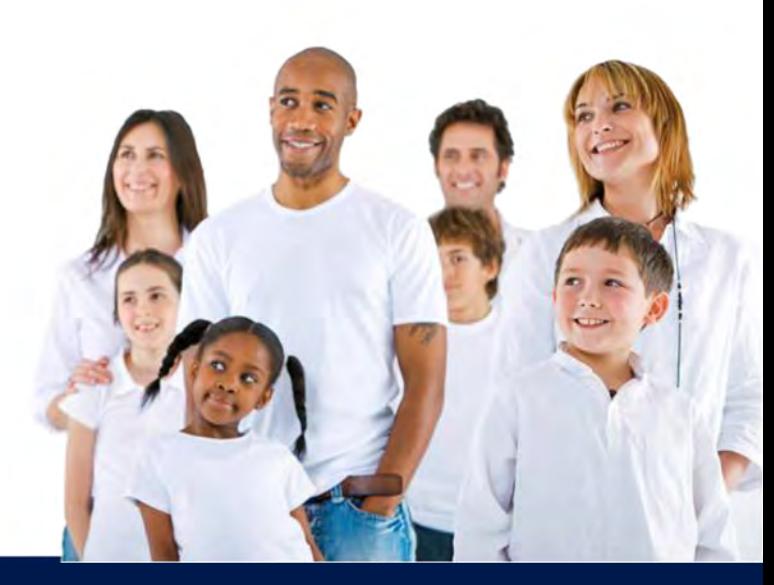

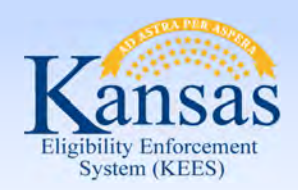

**Questions** 

#### QUESTIONS?

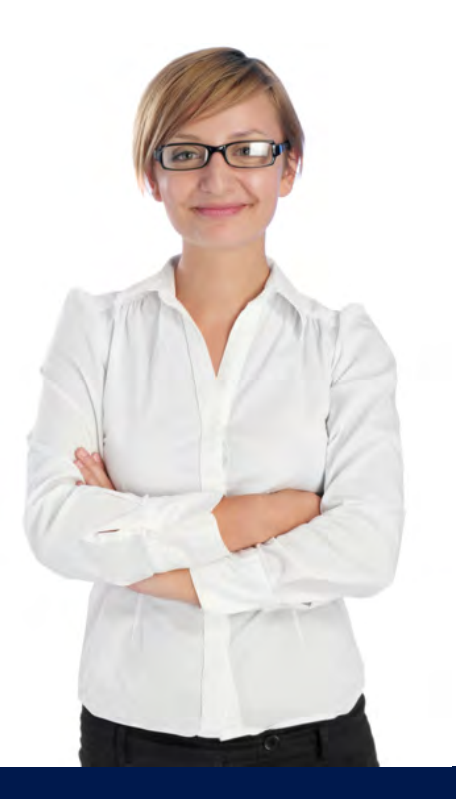